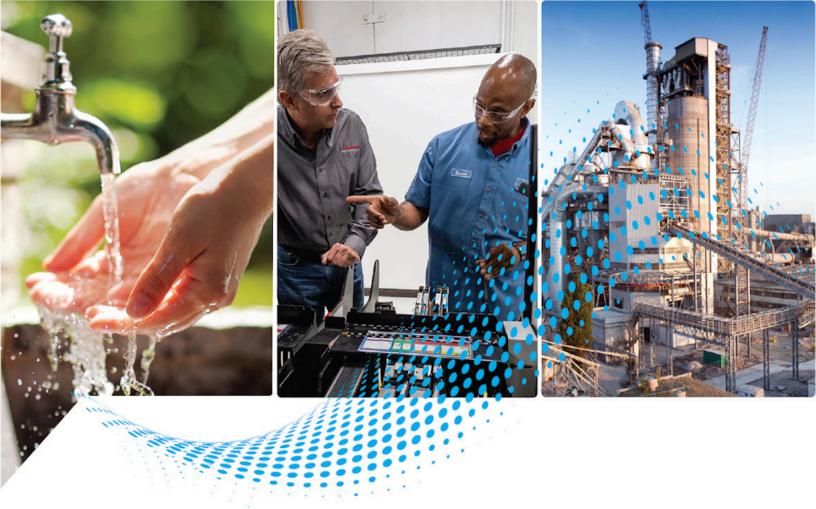

# Creating Custom Reports Using the Data Processing Extension

Version 14.00.00

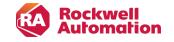

## **Contents**

| Introduction                           | 6  |
|----------------------------------------|----|
| Document overview                      | 6  |
| What is DPE?                           | 6  |
| How DPE works                          | 7  |
| Custom report options                  | 9  |
| Benefits of creating custom reports    | 9  |
| Set up your system environment         | 10 |
| Installation prerequisites             | 10 |
| Information for SQL Server users       | 11 |
| Configure SQL Server Data Tools        | 11 |
| Choose an RSBizWare database           | 14 |
| Getting started                        | 16 |
| Load the SSDT project                  | 16 |
| DPE data sources                       |    |
| Standard report templates              | 18 |
| DPE standard queries                   |    |
| Query fields                           | 19 |
| Time settings                          | 23 |
| Grouping settings                      | 23 |
| Sorting settings                       | 24 |
| Plant model filtering settings         | 28 |
| Filtering settings                     | 29 |
| Structure and functionality            | 31 |
| Structure of standard report templates | 31 |
| Report naming conventions              | 32 |
| Structure of subreports                |    |
| Report configuration                   | 34 |
| Shared data source                     | 34 |
| Dataset                                | 35 |
| Dataset fields                         |    |
| Report parameters                      | 37 |
| Dataset parameters                     |    |
| Report properties                      | 39 |

| Report references                   | 39 |
|-------------------------------------|----|
| ParameterSet class instance         | 41 |
| Customize report styles             | 42 |
| Terminology methods and properties  | 44 |
| Requirements of subreports          | 44 |
| Number of subreports and groupings  | 46 |
| Aggregate function                  | 47 |
| Aggregate with page grouping        | 47 |
| Aggregate without page grouping     | 47 |
| Drillthrough capability             | 47 |
| Creating a report template          | 52 |
| Create NewPerformanceR2CO subreport | 52 |
| Delete redundant datasets           | 53 |
| Remove references to datasets       | 53 |
| Configure datasets                  | 54 |
| Add a list: List1                   | 55 |
| Add a text box: txtPageGroup1       | 56 |
| Add a list: List2                   | 56 |
| Add a matrix: tablixKPIs            | 57 |
| Create the matrix                   | 57 |
| Configure general properties        | 58 |
| Configure column headers            | 58 |
| Configure row headers               | 60 |
| Configure the Drillthrough property | 61 |
| Add a chart: chartKPIs              | 62 |
| Create the chart                    | 62 |
| Configure TEEP data                 | 63 |
| Configure MME data                  | 65 |
| Add a category group                | 66 |
| Add a series group                  | 67 |
| Configure the vertical axis         | 68 |
| Configure the legend                | 69 |
| Configure 3D options                | 70 |
| Hide axis titles                    | 70 |
| Add groupings                       | 70 |

| Link List2 and txtPageGroup1                       | 70 |
|----------------------------------------------------|----|
| Add row groupings to the matrix                    | 71 |
| Configure the RowGroup1 text box                   | 71 |
| Configure the first row grouping                   | 72 |
| Configure the RowGroup2 text box                   | 73 |
| Configure the second row grouping                  |    |
| Add headings to the row groupings                  | 75 |
| Preview the subreport                              | 76 |
| Check the parameter set ID value                   | 77 |
| Create a report template                           | 78 |
| Delete datasets                                    | 79 |
| Remove dataset references                          | 79 |
| Configure the report title                         | 80 |
| Add the ParameterSet subreport                     | 81 |
| Add a NewPerformanceR2CO subreport                 | 82 |
| Preview the report template                        | 84 |
| Integrate templates with FactoryTalk Report Expert | 84 |
| Deploy the report template to SSRS                 | 85 |
| Add a template to the inventory                    | 86 |
| Add a template to the tree                         | 88 |
| Advanced features                                  | 90 |
| Methods and properties of RDLUtil                  | 90 |
| Methods and properties of styles                   | 93 |
| Datasets, queries, and fields                      | 95 |
| Legal Notices                                      | 97 |

## **Important User Information**

Read this document and the documents listed in the additional resources section about installation, configuration, and operation of this equipment before you install, configure, operate, or maintain this product. Users are required to familiarize themselves with installation and wiring instructions in addition to requirements of all applicable codes, laws, and standards.

Activities including installation, adjustments, putting into service, use, assembly, disassembly, and maintenance are required to be carried out by suitably trained personnel in accordance with applicable code of practice.

If this equipment is used in a manner not specified by the manufacturer, the protection provided by the equipment may be impaired.

In no event will Rockwell Automation, Inc. be responsible or liable for indirect or consequential damages resulting from the use or application of this equipment.

The examples and diagrams in this manual are included solely for illustrative purposes. Because of the many variables and requirements associated with any particular installation, Rockwell Automation, Inc. cannot assume responsibility or liability for actual use based on the examples and diagrams.

No patent liability is assumed by Rockwell Automation, Inc. with respect to use of information, circuits, equipment, or software described in this manual.

Reproduction of the contents of this manual, in whole or in part, without written permission of Rockwell Automation, Inc., is prohibited.

Throughout this manual, when necessary, we use notes to make you aware of safety considerations.

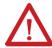

**WARNING:** Identifies information about practices or circumstances that can cause an explosion in a hazardous environment, which may lead to personal injury or death, property damage, or economic loss.

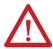

**ATTENTION:** Identifies information about practices or circumstances that can lead to personal injury or death, property damage, or economic loss. Attentions help you identify a hazard, avoid a hazard, and recognize the consequence.

IMPORTANT: Identifies information that is critical for successful application and understanding of the product.

These labels may also be on or inside the equipment to provide specific precautions.

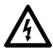

SHOCK HAZARD: Labels may be on or inside the equipment, for example, a drive or motor, to alert people that dangerous voltage may be present.

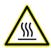

**BURN HAZARD:** Labels may be on or inside the equipment, for example, a drive or motor, to alert people that surfaces may reach dangerous temperatures.

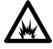

**ARC FLASH HAZARD:** Labels may be on or inside the equipment, for example, a motor control center, to alert people to potential Arc Flash. Arc Flash will cause severe injury or death. Wear proper Personal Protective Equipment (PPE). Follow ALL Regulatory requirements for safe work practices and for Personal Protective Equipment (PPE).

The following icon may appear in the text of this document.

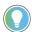

**Tip:** Identifies information that is useful and can help to make a process easier to do or easier to understand.

Rockwell Automation recognizes that some of the terms that are currently used in our industry and in this publication are not in alignment with the movement toward inclusive language in technology. We are proactively collaborating with industry peers to find alternatives to such terms and making changes to our products and content. Please excuse the use of such terms in our content while we implement these changes.

5

## Introduction

The manual is intended to help users responsible for creating custom Report Expert report templates as a part of a FactoryTalk® Metrics implementation. The users may be Rockwell Automation® consultants, authorized integrators, or members of the customer implementation team. They should be using and must be familiar with:

- FactoryTalk® Report Expert version 14.00.00.
- FactoryTalk Metrics 14.00.00.
- SQL Server Management Studio 2012, 2016, 2017, 2019 or 2022.
- SQL Server Data Tools (SSDT) 2012, 2016, 2017, 2019, or 2022 or Visual Studio<sup>®</sup>.
- SQL Server Reporting Services (SSRS).

**NOTE:** For more information on specific software requirements, refer to Installation prerequisites on page 10.

#### **Document overview**

In this document you will find information on the following topics:

- Data Processing Extension (DPE) on page 6
- DPE data sources on page 18

Standard report templates, settings related to time, grouping, sorting, filtering, and so on.

- Structure and functionality of standard report templates on page 31
   Report properties, parameters, functionalities used for configuring the report content, and so on.
- Tutorial: How to create a customized report template on page 52
   A step-by-step guide on how to create a custom report template in SQL Server Data Tools (SSDT), and deploy it to SQL Server Reporting Services (SSRS) and Report Expert.
- Advanced methods and properties of the RDLUtil library on page 90
- Advanced methods and properties of styles on page 93
- Datasets, queries, and dataset fields that are defined in the SSDT project on page 95

#### What is DPE?

DPE stands for Data Processing Extension, which is a part of the architecture of SQL Server Reporting Services (SSRS). Specifically, DPE that is referred to in this manual is a specialized Data Processing Extension that is a component of Report Expert and is designed to feed FactoryTalk Metrics data to SSRS.

DPE takes as an input a set of parameters defined in Report Expert, and returns a data set consistent with those parameters. The Report Expert report templates are used by SSRS to present the data to the user in a report. This document presents how to build report templates in SSRS that can use DPE as a data source, and therefore can be integrated into Report Expert.

Here is a simple example of one of the many ways that a DPE query differs from a standard SQL query or stored procedure used with SSRS:

One of the time filtering parameters in Report Expert is "Current Shift", which is used to request data from the beginning of the current shift to the present time. "Current Shift" is passed to DPE along with all the other parameters necessary to return the requested data set. The term "Current Shift" means nothing to Microsoft® SQL Server®, but

DPE has a code that interprets this term, queries the database to figure out what the current shift period is for every FactoryTalk Metrics work cell, constructs an SQL query to return only this data, and returns the correct data set to the report.

Custom report templates are created for Report Expert using DPE along with SQL Server Data Tools (SSDT). Once the Report Expert DPE is specified as a data source for the reports, and various queries used by DPE are defined, you can write reports that use the fields returned by these queries.

#### How DPE works

When you use DPE, SSRS treats DPE as one of its own data providers. In order to provide data to SSRS, the DPE data provider evaluates the parameter set and its query string and then returns the data in a format SSRS can use. DPE does not have a user interface but uses SQL Server Data Tools (SSDT), the standard development environment for SSRS reports.

When DPE creates the final database query, the resulting data columns are based on the information from the standard query and the settings (for example, grouping settings) contained in a parameter set. Refer to Grouping settings on page 23 for more information about groupings.

Custom report templates that use DPE must be deployed to SSRS and added to the inventory of Report Expert report templates in the FactoryTalk Metrics database. Then you can use the custom report templates like any other report template in the Report Expert user interface.

The following flowchart depicts a high-level workflow of how DPE is used to render custom report templates:

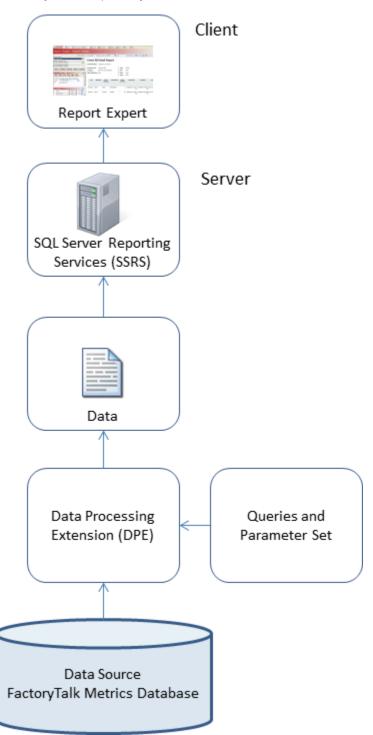

### **Custom report options**

A range of default report templates are provided with Report Expert for reporting on FactoryTalk Metrics data.

Customers almost always have additional reporting requirements that cannot be satisfied with the default report templates. The options for providing additional reporting functionality are:

- Use the capabilities provided in Report Expert to create reports by creating parameter sets and using the standard report templates. This is the easiest approach and can be done by end users with no special knowledge.
- Use Quick Web reporting. Quick Web reports have some capabilities that are not supported in Report Expert.
   In turn, certain Report Expert capabilities, such as to create parameter sets, dynamically group, drill-down, and drillthrough, are not supported in Quick Web. Custom report templates can be created using wizards.
- Use SQL Server Reporting Services (SSRS) or some other third-party reporting package. By this option we
  mean using a commercial reporting package and accessing the FactoryTalk Metrics database as an ODBC
  or OLE DB data source, without using DPE. With this approach, none of the parameter capabilities of Report
  Expert is available. Also, none of the specialized code in DPE that ensures an accurate calculation of OEE
  and other Key Performance Indicators is available, so these numbers may not be accurate unless custom
  database queries are used.
- Copy and modify existing Report Expert report templates. This approach can be used if an existing report
  template is close to what is required, but not exactly. All the report templates use DPE as a data source,
  so this document can be used as a guide for how to accomplish this task. We recommend that you DO NOT
  change the standard report templates in any way, because any changes made to standard report templates
  may be lost when a new version of Report Expert is installed.
- Create Report Expert report templates using DPE. This document includes the information necessary to accomplish this task.

## Benefits of creating custom reports

If you use DPE and follow the instructions in this document on creating report templates and modifying existing templates, you will experience the following benefits:

- Your custom reports can inherit all the Report Expert parameter set functionality, including settings for filtering, grouping, sorting, Top N, and so on.
- Your custom reports can use the terminology functionality of Report Expert.
- You can implement drill-down and drillthrough in your custom reports.
- Your custom reports will be presented to the user in the standard Report Expert interface.
- · You will be assured of accurate data, calculations, and roll-ups in your custom reports.
- Your custom reports will be compatible with future versions of FactoryTalk Metrics and Report Expert.

## Set up your system environment

In this chapter, you will learn about the following:

- Installation prerequisites on page 10
- Information for users of Microsoft SQL Server 2016, 2017, 2019, or 2022 on page 11
- Configure your SQL Server Data Tools (SSDT) to work with Report Expert custom reports on page 11
- Choose the RSBizWare database for DPE purposes on page 14

## **Installation prerequisites**

Make sure that you have the following software installed on the computers on which you are going to create and deploy your custom reports:

| Computer for creating custom reports                           | Computer for deploying custom reports                           |  |  |
|----------------------------------------------------------------|-----------------------------------------------------------------|--|--|
| Windows Server® 2016 Standard                                  | Windows Server 2016 Standard                                    |  |  |
| Windows Server 2016 Datacenter                                 | Windows Server 2016 Datacenter                                  |  |  |
| Windows Server 2019 Standard                                   | Windows Server 2019 Standard                                    |  |  |
| Windows Server 2019 Datacenter                                 | Windows Server 2019 Datacenter                                  |  |  |
| Windows Server 2022 Standard                                   | Windows Server 2022 Standard                                    |  |  |
| Windows Server 2022 Datacenter                                 | Windows Server 2022 Datacenter                                  |  |  |
| Microsoft SQL Server 2016 Standard 64-bit                      | Microsoft SQL Server 2016 Standard 64-bit                       |  |  |
| Microsoft SQL Server 2016 Enterprise 64-bit                    | Microsoft SQL Server 2016 Enterprise 64-bit                     |  |  |
| Microsoft SQL Server 2017 Standard 64-bit                      | Microsoft SQL Server 2017 Standard 64-bit                       |  |  |
| Microsoft SQL Server 2019 Standard 64-bit                      | Microsoft SQL Server 2019 Standard 64-bit                       |  |  |
| Microsoft SQL Server 2019 Enterprise 64-bit                    | Microsoft SQL Server 2019 Enterprise 64-bit                     |  |  |
| Microsoft SQL Server 2022 Standard 64-bit                      | Microsoft SQL Server 2022 Standard 64-bit                       |  |  |
| Visual Studio 2015, 2017, 2019, or 2022 with SQL Server Data   | SQL Server Reporting Services (SSRS)                            |  |  |
| Tools                                                          |                                                                 |  |  |
| Note: To ensure that the DPE works correctly,                  |                                                                 |  |  |
| apply the fix described by Microsoft                           |                                                                 |  |  |
| (http://support.microsoft.com/kb/2750044), "The selected data  |                                                                 |  |  |
| extension is not installed or cannot be loaded" error when you |                                                                 |  |  |
| load custom extensions in SQL Server 2012 Data Tools.          |                                                                 |  |  |
| Internet Explorer® 11, Microsoft® Edge™ (Chromium core), or    | Internet Explorer 11, Microsoft Edge (Chromium core), or Google |  |  |
| Google® Chrome™ browser                                        | Chrome browser                                                  |  |  |
| FactoryTalk Report Expert 14.00.00                             | FactoryTalk Report Expert 14.00.00                              |  |  |

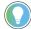

#### Tip:

- For information on installing Microsoft products, refer to the product documentation.
- For more information on software requirements for installing Report Expert, refer to the Factory Talk Report Expert Release Notes.
- For information on installing Report Expert, refer to the FactoryTalk Report Expert User Guide and Configuration Assistant (RSBizWareConfiguration.chm).

10

#### Information for SOL Server users

If you intend to create custom reports for Report Expert, a part of the RSBizWare™ suite, these versions of Microsoft SQL Server do not include SQL Server Data Tools (SSDT) that are required to create the custom reports.

This document describes installation steps for Microsoft SQL Server 2012 SP4. You may follow the steps for installing Microsoft SQL Server 2016, 2017, 2019, or 2022 with the exceptions and configure them to work with Report Expert.

- SQL Server 2016 SP2: Install SQL Server Data Tools and SQL Server Management Studio separately.
- SQL Server 2017: Install SQL Server Data Tools, SQL Server Management Studio, and SQL Server Reporting Services separately.
- SQL Server 2019: Install SQL Server Data Tools, SQL Server Management Studio, and SQL Server Reporting Services separately.
- SQL Server 2022: Install SQL Server Data Tools, SQL Server Management Studio, and SQL Server Reporting Services separately.

## To use the custom reports functionality of Report Expert with Microsoft SQL Server 2016, 2017, 2019, or 2022

- Install a version of SSDT of your choice.
  - The installation steps are not covered in this document.
  - For details, see the SSDT documentation.
- 2. Configure your version of SSDT to work with Report Expert.
  - For more information, refer to Configure your SQL Server Data Tools (SSDT) to work with Report Expert custom reports on page 11.

## **Configure SQL Server Data Tools**

Perform the following steps to configure your SQL Server Data Tools to work with your Report Expert custom reports.

# To configure your SQL Server Data Tools (SSDT) to work with Report Expert custom reports

1. Install SQL Server Data Tools (SSDT).

See the SSDT documentation for details.

When installing SSDT, make sure that all the following options are selected:

- SQL Server Database
- SQL Server Analysis Services
- SQL Server Reporting Services
- SQL Server Integration Services
- Run the ReportExpertDeployment.exe file, in the Deployment folder of your Report Expert installation directory, for example:

#### C:\Program Files (x86)\Rockwell Software\Report Expert\Deployment

The Report Expert Deployment Tool window appears.

- 3. In the window, click the **Reports design tool configuration** tab.
- 4. Next to the **Path to report templates design tool binaries folder** box, click ....

- 5. In the window that appears, navigate to the location in which your SSDT is installed, for example:
  - If using SSDT for Visual Studio 2015:
    - C:\Program Files (x86)\Microsoft Visual Studio 14.0\Common7\IDE\PrivateAssemblies
  - If using SSDT for Visual Studio 2017:
    - $\label{lem:c:program} C:\Program Files (x86)\Microsoft Visual Studio\2017\SQL\Common7\IDE\CommonExtensions \\ \Microsoft\SSRS$
  - If using SSDT for Visual Studio 2019:
    - $\label{lem:c:program} C:\Program Files (x86)\Microsoft Visual Studio \2019 \Community \Common \TiDE \Common \Extensions \Microsoft \SSRS$
  - If using SSDT for Visual Studio 2022:
    - $\label{lem:c:program} C:\Program Files\Microsoft\Visual\Studio\2022\Community\Common7\IDE\CommonExtensions\\ \Microsoft\SSRS$
- 6. Click OK.
- 7. In the **Report Expert Deployment Tool** window, click **Deploy**.

Your SSDT is configured to work with Report Expert custom reports.

The following image presents the **Report Expert Deployment Tool** window after the SSDT configuration has been successfully performed.

• If using SSDT for Visual Studio 2015:

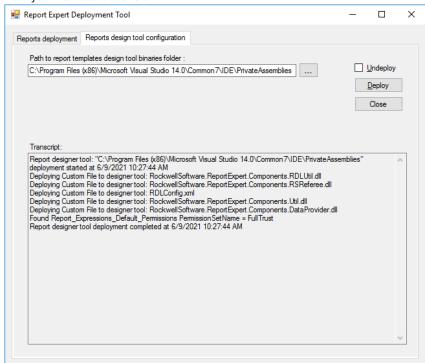

If using SSDT for Visual Studio 2017:

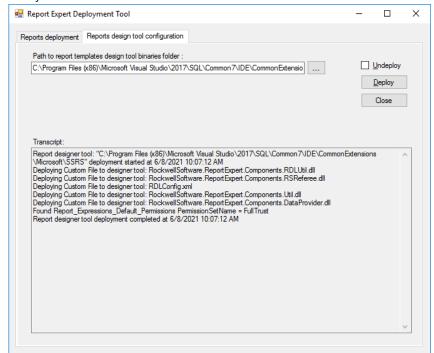

If using SSDT for Visual Studio 2019:

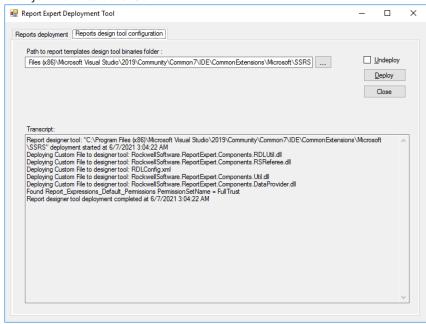

If using SSDT for Visual Studio 2022:

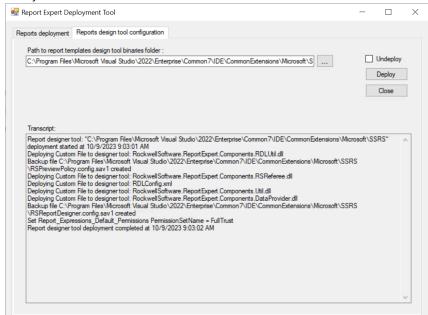

#### Choose an RSBizWare database

Choose an RSBizWare database with parameter sets and data that you will use in your reports.

The database will be used by the DPE shared data source on page 34.

#### To choose an RSBizWare database

- 1. In the File Explorer, go to <Program Files>\Rockwell Software\Report Expert\Deployment\.
- 2. Double-click ReportExpertDeployment.exe.

The **Report Expert Deployment Tool** dialog box appears.

3. Under Connection String Value, click ....

The Data Link Properties dialog box appears.

- 4. Under **Select or enter a server name**, select the server computer with the RSBizWare database that you want to use.
  - If necessary, click Refresh to reload the list of the computers.
- 5. Under **Enter information to log on to the server**, select either of the logging options that is suitable for the server computer that you have selected.
  - If necessary, type the username and password to the server computer.
- 6. Select the **Allow saving password** option.
- Under Select the database on the server, select the RSBizWare database that you want to use with the DPE.
- 8. Click **Test Connection**.
- 9. In the message box with the test results, click **OK**.
- 10. Click **OK**.

## **Getting started**

In this chapter, you will learn about the following:

Load the SSDT project on page 16

## **Load the SSDT project**

If you are reading this document, you should also have access to the Report Expert 3.2 SSDT project. The project contains DPE data sources and a sample (empty) report template that can be copied and modified to create custom reports. It is possible to create a SSDT project from scratch, but in this document we assume that you are working with the provided project.

#### To load the SSDT project

- Download the compressed SSDT project package, VSProject 3.2zip, from the Rockwell Automation Knowledgebase Document ID: QA13035 - Creating Custom Reports Using Report Expert DPE.
- Extract the downloaded package to the Report Expert installation directory, for example, C:\Program Files \Rockwell Software\Report Expert\.

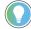

**Tip:** It is recommended that you save your SSDT project package to the Report Expert installation directory, so that you have access from the project to standard Report Expert report templates as well.

A VSProject 3.2 folder with the project files is created.

The project consists of the following files:

| This file:              | ls:                                                        |
|-------------------------|------------------------------------------------------------|
| EmptyTemplate.rdl       | An empty pre-configured sample report template. We will    |
|                         | refer to it when discussing the report configuration and   |
|                         | properties, and you will use it to create your own report  |
|                         | template and subreport. The sample report template         |
|                         | includes the following data:                               |
|                         | Datasets and dataset fields for all DPE queries.           |
|                         | Report parameters.                                         |
|                         | Report properties defined for all the datasets.            |
| RptCustomDataSource.rds | The FactoryTalk Metrics Data Provider data source defined  |
|                         | for custom report templates. You will use this data source |
|                         | for your custom reports.                                   |
| RptMainDataSource.rds   | The FactoryTalk Metrics Data Provider data source used by  |
|                         | all default Report Expert report templates.                |
| RptReports.rptproj      | The SSDT project file.                                     |
| RptReports.sln          | The SSDT solution file.                                    |

- 3. Open SQL Server Data Tools.
- 4. On the File menu, select Open > Project/Solution.

The **Open Project** dialog box appears.

- 5. Navigate to the **RptReports.sin** solution file, and select it.
- 6. Click **OK**

The sample empty template from the project is loaded to the **Solution Explorer** panel.

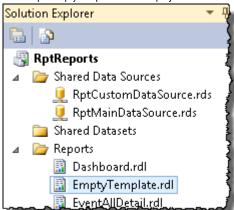

## **DPE data sources**

In this chapter, you will learn about the following:

- Standard report templates on page 18
- DPE standard queries on page 19

## **Standard report templates**

Standard Report Expert report templates use standard DPE queries and have their own report layout. Following is a complete list of standard DPE report templates and the queries that each template uses.

| Report template / introduced in DPE version: DPE query |     |                       |  |
|--------------------------------------------------------|-----|-----------------------|--|
| Dashboard                                              | 2.0 | Event     Performance |  |
|                                                        |     | StateDetail           |  |
| EventAllDetail                                         | 2.0 | EventDetailExt        |  |
| EventChart                                             | 2.0 | Event                 |  |
| EventConfiguration                                     | 2.2 | EventConfiguration    |  |
| EventDetail                                            | 1.1 | EventDetail           |  |
| EventDetailPaged                                       | 3.2 | EventDetail           |  |
| EventHistoryString                                     | 2.2 | EventDeatilExt        |  |
| EventHistoryValue                                      | 2.2 | EventDeatilExt        |  |
| Event0verview                                          | 2.2 | EventDeatilExt        |  |
| EventSummary                                           | 1.1 | Event                 |  |
| Fault                                                  | 2.0 | Performance           |  |
| Performance                                            | 1.1 | Performance           |  |
| Production                                             | 1.1 | Performance           |  |
| Production0verview                                     | 2.0 | Performance           |  |
| Quality                                                | 1.1 | Performance           |  |
| RootCauseAnalysis                                      | 1.1 | StateDetail           |  |
| StateDetail                                            | 2.0 | State                 |  |
| StateSummary                                           | 2.2 | State                 |  |
| Throughput                                             | 1.1 | Performance           |  |
| Uptime                                                 | 2.2 | Performance           |  |
| Widget_30EEComponents                                  | 2.0 | Performance           |  |
| Widget_EventCountAndDuration                           | 2.0 | Event                 |  |
| Widget_FaultSummary                                    | 2.0 | Performance           |  |
| Widget_GoodPartsVsScrapParts                           | 2.0 | Performance           |  |
| Widget_LastState                                       | 2.0 | StateDetail           |  |
| Widget_MachineStates                                   | 2.0 | StateDetail           |  |

18

| Report template / introduced in DPE version: |     | DPE query   |
|----------------------------------------------|-----|-------------|
| Widget_OEE 2.0                               |     | Performance |
| Widget_ProductionSummary                     | 2.0 | Performance |
| Widget_UptimeSummary                         | 2.0 | Performance |
| Widget_UptimeVsDowntime                      | 2.0 | Performance |

## **DPE standard queries**

DPE supports seven queries. Each of these queries returns a set of fields that can be used in reports:

- Event
- EventDetail
- EventDetailExt
- Performance
- StateDetail
- State
- EventConfiguration

## **Query fields**

The final database query created by the DPE contains the following types of fields:

| Field                 | Description                                                         |
|-----------------------|---------------------------------------------------------------------|
| Grouping              | The fields available for all DPE queries, aliased as:               |
|                       | RowGroup1RowGroup5. The fields representing the                     |
|                       | grouping by row.                                                    |
|                       | ColGroup1ColGroup5. The fields representing the                     |
|                       | grouping by column.                                                 |
|                       | PageGroup1PageGroup5. The fields representing the                   |
|                       | grouping by page.                                                   |
|                       | With these aliased field names, you can prepare a report (in        |
|                       | SSDT) performing drill-down and grouping on the fields whose        |
|                       | names are not known until the report is generated.                  |
|                       | The actual field names can be retrieved later (at runtime) from     |
|                       | the <b>RDLUtil</b> library.                                         |
| AggregationFieldCount | The value in this field represents the aggregation (grouping)       |
|                       | level.                                                              |
| Data                  | The fields available for a specific DPE query. They are filled with |
|                       | data grouped according to the information contained in the          |
|                       | parameter set.                                                      |

Following is a list of DPE queries and their data fields:

|                                        |          | This DPE query          | Fields available for the       | DPE guery / introduced |  |
|----------------------------------------|----------|-------------------------|--------------------------------|------------------------|--|
| DPE query / introduced in DPE version: |          | provides:               | in DPE version                 | <b>,,</b>              |  |
| Event 1.1                              |          | Summarized data of      | Sequence 2.0                   |                        |  |
| LVOIT                                  | 1.1      | events in a grouping    | Event_Count                    | 1.1                    |  |
|                                        |          | context.                | Duration                       | 1.1                    |  |
|                                        |          |                         | Min_Duration                   | 1.1                    |  |
|                                        |          |                         | Max_Duration                   | 1.1                    |  |
|                                        |          |                         | Avg_Duration                   | 1.1                    |  |
| ventDetail                             | 1.1      | Detailed information    | Sequence                       | 2.0                    |  |
| ventbetan                              | 1.1      | on event occurrences    | Start_Time                     | 1.1                    |  |
|                                        |          | that are organized      | End_Time                       | 1.1                    |  |
|                                        |          | in groupings. The       | Duration                       | 1.1                    |  |
|                                        |          | groupings are defined   | Start_Value                    | 1.1                    |  |
|                                        |          | for the given event.    | End_Value                      | 1.1                    |  |
|                                        |          | Tor the given event.    | Event_Occurrence               | 2.0                    |  |
|                                        |          |                         | Event_Start_Num                | 2.0                    |  |
|                                        |          |                         | Event_End_Num                  | 2.0                    |  |
|                                        |          |                         | Event_During_Num               | 2.0                    |  |
| EventDetailExt                         | 2.0      | Row-level data from     |                                | 2.0                    |  |
| Evenitheranexi                         | 2.0      | the Event table with no | Sequence<br>Line               | 2.0                    |  |
|                                        |          | summarization.          | Workcell                       | 2.0                    |  |
|                                        |          | Sullillarization.       | Event_Name                     | 2.0                    |  |
|                                        |          |                         |                                | 2.0                    |  |
|                                        |          |                         | Event_Category  Event_Severity | 2.0                    |  |
|                                        |          |                         | Start_Time                     | 2.0                    |  |
|                                        |          |                         | End_Time                       | 2.0                    |  |
|                                        |          |                         | Duration                       | 2.0                    |  |
|                                        |          |                         | Start_Value                    | 2.0                    |  |
|                                        |          |                         | End_Value                      | 2.0                    |  |
|                                        |          |                         | Event_Occurrence               | 2.0                    |  |
|                                        |          |                         | 10EEConfigEventId              | 2.0                    |  |
|                                        |          |                         | Part_ld                        | 2.0                    |  |
|                                        |          |                         | Shift_Name                     | 2.0                    |  |
|                                        |          |                         | Shift_Start_Time               | 2.0                    |  |
|                                        |          |                         | Shift_Number                   | 2.0                    |  |
|                                        |          |                         | RecordState                    | 2.0                    |  |
|                                        |          |                         | Event_During_Schedule          | 2.0                    |  |
|                                        |          |                         | d_Time                         | 2.0                    |  |
|                                        |          |                         | Event_Start_Num                | 2.0                    |  |
|                                        |          |                         | Event_End_Num                  | 2.0                    |  |
|                                        |          |                         | Event_During_Num               | 2.0                    |  |
|                                        |          |                         | Event_is_Faul                  | 2.0                    |  |
|                                        |          |                         | Event_Reason_Code              | 2.0                    |  |
|                                        |          |                         | Event_Reason                   | 2.0                    |  |
|                                        |          |                         | Flex1                          | 2.0                    |  |
|                                        | <u>l</u> |                         | I.                             | <u> </u>               |  |

| DPE query / introduced in DPE version:     |     | This DPE query       | This DPE query Fields available for the DPE query |     |  |
|--------------------------------------------|-----|----------------------|---------------------------------------------------|-----|--|
| DI E query / III. Counceu III DEE VELSION: |     | provides:            | in DPE version                                    |     |  |
|                                            |     |                      | Flex2                                             | 2.0 |  |
|                                            |     |                      | Flex3                                             | 2.0 |  |
|                                            |     |                      | Flex4                                             | 2.0 |  |
|                                            |     |                      | Flex5                                             |     |  |
| Performance                                | 1.1 | Production data      | Sequence                                          | 2.0 |  |
|                                            |     | and production KPIs  | Availability                                      | 1.1 |  |
|                                            |     | summarized in a      | Throughput                                        | 1.1 |  |
|                                            |     | grouping context.    | Quality                                           | 1.1 |  |
|                                            |     |                      | OEE                                               | 1.1 |  |
|                                            |     |                      | GoodParts                                         | 1.1 |  |
|                                            |     |                      | ScrapParts                                        | 1.1 |  |
|                                            |     |                      | TotalParts                                        | 1.1 |  |
|                                            |     |                      | IdealCycleTime                                    | 1.1 |  |
|                                            |     |                      | Realized_Cycle_Time                               | 1.1 |  |
|                                            |     |                      | Cycle_Time_Difference                             | 1.1 |  |
|                                            |     |                      | Cycle_Time_Pct_Differe                            | 1.1 |  |
|                                            |     |                      | nce                                               | 1.1 |  |
|                                            |     |                      | IdealParts                                        | 1.1 |  |
|                                            |     |                      | Percentideal                                      | 1.1 |  |
|                                            |     |                      | PercentScrap                                      | 1.1 |  |
|                                            |     |                      | UptimePercent                                     | 1.1 |  |
|                                            |     |                      | Stops                                             | 1.1 |  |
|                                            |     |                      | DownTime                                          | 1.1 |  |
|                                            |     |                      | AvailTime                                         | 1.1 |  |
|                                            |     |                      | RunTime                                           | 2.0 |  |
|                                            |     |                      | TotalTime                                         | 2.0 |  |
|                                            |     |                      | SchedAvailTime                                    | 2.0 |  |
|                                            |     |                      | SchedUnavailTime                                  | 2.0 |  |
|                                            |     |                      | MonitoredUnavailTime                              | 2.0 |  |
|                                            |     |                      | Faults                                            | 2.0 |  |
|                                            |     |                      | FaultTime                                         | 2.0 |  |
|                                            |     |                      | UpTime                                            | 2.0 |  |
|                                            |     |                      | DownPercent                                       | 2.0 |  |
|                                            |     |                      | MTBF                                              | 2.0 |  |
|                                            |     |                      | MTTR                                              | 2.0 |  |
|                                            |     |                      | MTTR                                              | 2.0 |  |
|                                            |     |                      | FailureRate                                       | 2.0 |  |
|                                            |     |                      | ScheduleCapacity                                  | 2.0 |  |
|                                            |     |                      | TotalCapacity                                     |     |  |
| State                                      | 2.0 | Summarized data of   | Sequence                                          | 2.0 |  |
|                                            |     | states in a grouping | State_Count                                       | 2.0 |  |
|                                            |     | context.             | Duration                                          | 2.0 |  |
|                                            |     |                      | Min_Duration                                      | 2.0 |  |

| DPE query / introduced in DPE version:      |     | This DPE query          | Fields available for the | DPE query / introduced |  |
|---------------------------------------------|-----|-------------------------|--------------------------|------------------------|--|
| DI E QUELY / IIILI DUULEU III DEE VEISIUII: |     | provides:               | in DPE version           |                        |  |
|                                             |     |                         | Max_Duration             | 2.0                    |  |
|                                             |     |                         | Avg_Duration             | 2.0                    |  |
| StateDetail                                 | 1.1 | Detailed information    | Line                     | 1.1                    |  |
|                                             |     | on state occurrences    | WorkCell                 | 1.1                    |  |
|                                             |     | organized by line, work | Sequence                 | 1.1                    |  |
|                                             |     | cell and shift.         | StateId                  | 1.1                    |  |
|                                             |     |                         | StateName                | 1.1                    |  |
|                                             |     |                         | StateColor               | 1.1                    |  |
|                                             |     |                         | Start_Time               | 1.1                    |  |
|                                             |     |                         | End_Time                 | 1.1                    |  |
|                                             |     |                         | Duration                 | 1.1                    |  |
|                                             |     |                         | Shift                    | 2.0                    |  |
|                                             |     |                         | ShiftNumber              | 2.0                    |  |
|                                             |     |                         | ShiftStart               | 2.0                    |  |
|                                             |     |                         | GoodParts                | 2.0                    |  |
|                                             |     |                         | ScrapParts               | 2.0                    |  |
|                                             |     |                         | TotalParts               | 2.0                    |  |
|                                             |     |                         | Part_ld                  | 3.2                    |  |
| EventConfiguration                          |     | Configuration           | Sequence                 | 2.2                    |  |
|                                             |     | information for         | Enterprise               | 2.2                    |  |
|                                             |     | User-Defined events,    | Site                     | 2.2                    |  |
|                                             |     | including settings and  | Area                     | 2.2                    |  |
|                                             |     | tag names. No collected | Workcell                 | 2.2                    |  |
|                                             |     | data.                   | ConfigWorkCellId         | 2.2                    |  |
|                                             |     |                         | ConfigEventId            | 2.2                    |  |
|                                             |     |                         | EventName                | 2.2                    |  |
|                                             |     |                         | EventCategory            | 2.2                    |  |
|                                             |     |                         | SeverityLevel            | 2.2                    |  |
|                                             |     |                         | UnschedDatapoint4Even    | 2.2                    |  |
|                                             |     |                         | tTrigger                 | 2.2                    |  |
|                                             |     |                         | FTTMExpr4EventTrigger    | 2.2                    |  |
|                                             |     |                         | Value                    | 2.2                    |  |
|                                             |     |                         | FaultMetricUse           | 2.2                    |  |
|                                             |     |                         | Datapoint4EventValue     | 2.2                    |  |
|                                             |     |                         | FTTMExpr4EventValue      | 2.2                    |  |
|                                             |     |                         | EventValueLookupListN    | 2.2                    |  |
|                                             |     |                         | ame                      |                        |  |
|                                             |     |                         | MachineStateId           |                        |  |
|                                             |     |                         | MachineStateName         |                        |  |

To create a final database query, DPE evaluates the settings contained in the parameter set. Not all parameter set settings apply to all reports.

## Time settings

All standard DPE queries respect the time range specified in the parameter set.

## **Grouping settings**

All standard DPE queries implement groupings as specified in the parameter set, but not all groupings are respected. For example, the **Performance** query does not respect grouping on the **Event Reason Code** field, because there is no such field in the returned data. Generally, any groupings inappropriate for the query (that is, those by which the data cannot be grouped) are ignored.

Following are the available grouping fields and the specific DPE queries that use them:

| Grouping field / introduced in |     |                         | Supported by the DPE query? |       |              |       |
|--------------------------------|-----|-------------------------|-----------------------------|-------|--------------|-------|
| DPE version:                   |     | Source                  | Performance                 | Event | Event Detail | State |
| Start Time                     | 2.2 | Plant Model             | No                          | No    | Yes          | No    |
| Area                           | 1.1 | Plant Model             | Yes                         | Yes   | Yes          | Yes   |
| Line                           | 1.1 | Plant Model             | Yes                         | Yes   | Yes          | Yes   |
| Site                           | 1.1 | Plant Model             | Yes                         | Yes   | Yes          | Yes   |
| Workcell                       | 1.1 | Plant Model             | Yes                         | Yes   | Yes          | Yes   |
| Date                           | 1.1 | Date Part               | Yes                         | Yes   | Yes          | Yes   |
| Hour                           | 1.1 | Date Part               | Yes                         | Yes   | Yes          | Yes   |
| Month                          | 1.1 | Date Part               | Yes                         | Yes   | Yes          | Yes   |
| Shift                          | 1.1 | Date Part               | Yes                         | Yes   | Yes          | Yes   |
| Shift Number                   | 2.0 | Date Part               | Yes                         | Yes   | Yes          | Yes   |
| Shift Start                    | 2.0 | Date Part               | Yes                         | Yes   | Yes          | Yes   |
| Week                           | 1.1 | Date Part               | Yes                         | Yes   | Yes          | Yes   |
| Ideal Cycle Time               | 1.1 | Summarization<br>Fields | Yes                         | No    | No           | No    |
| Part Description               | 1.1 | Summarization<br>Fields | Yes                         | Yes   | Yes          | Yes   |
| Part Id                        | 1.1 | Summarization<br>Fields | Yes                         | Yes   | Yes          | No    |
| State Name                     | 2.0 | State Data              | No                          | No    | No           | Yes   |
| Event Category                 | 1.1 | Event Data              | No                          | Yes   | Yes          | No    |
| Event During<br>Scheduled Time | 2.0 | Event Data              | No                          | Yes   | Yes          | No    |
| Event is Fault                 | 2.0 | Event Data              | No                          | Yes   | Yes          | No    |
| Event Name                     | 1.1 | Event Data              | No                          | Yes   | Yes          | No    |
| Event Reason                   | 1.1 | Event Data              | No                          | Yes   | Yes          | No    |
| Event Reason<br>Code           | 1.1 | Event Data              | No                          | Yes   | Yes          | No    |

| Grouping field / i                                | ntroduced in | Source       | Supported by the DPE query? |       |              |       |  |  |
|---------------------------------------------------|--------------|--------------|-----------------------------|-------|--------------|-------|--|--|
| DPE version:                                      | PE version:  |              | Performance                 | Event | Event Detail | State |  |  |
| Event Severity                                    | 1.1          | Event Data   | No                          | Yes   | Yes          | No    |  |  |
| Record State                                      | 2.0          | Event Data   | Yes                         | No    | Yes          | No    |  |  |
| Name will be the configured name for Flex Field 1 | 1.1          | Flex Field 1 | Yes                         | Yes   | Yes          | Yes   |  |  |
| Name will be the configured name for Flex Field 2 | 1.1          | Flex Field 2 | Yes                         | Yes   | Yes          | Yes   |  |  |
| Name will be the configured name for Flex Field 3 | 1.1          | Flex Field 3 | Yes                         | Yes   | Yes          | Yes   |  |  |
| Name will be the configured name for Flex Field 4 | 1.1          | Flex Field 4 | Yes                         | Yes   | Yes          | Yes   |  |  |
| Name will be the configured name for Flex Field 5 | 1.1          | Flex Field 4 | Yes                         | Yes   | Yes          | Yes   |  |  |

**NOTE:** The **StateDetail** query and the **EventDetailExt** query ignore all groupings, since the majority of the field values may change during the same occurrence of an event (such as a shift or state).

## **Sorting settings**

Generally, report data is sorted using the values of the grouping fields specified in the parameter set. Grouping field values are sorted in ascending order. It is possible to change the default sorting behavior using the **Sort** parameter settings, and to sort by other data fields. Sorting settings that are not supported by the query are ignored. Data is not sorted by grouped data, if the grouping field is not supported by the query.

Another type of sorting settings that are ignored is sorting by fields you can group by, but which are not selected as a grouping (for example, you have selected sorting by **Line**, while there is no grouping by **Line** selected in the parameter set).

Following are the available sorting fields and the specific DPE queries that use them:

| Sorting field / introduced |     | Is this field supported by the DPE query? |                 |       |                 |              |       |                    |  |
|----------------------------|-----|-------------------------------------------|-----------------|-------|-----------------|--------------|-------|--------------------|--|
| in DPE version             |     | Source                                    | Performa<br>nce | Event | Event<br>Detail | State Detail | State | Event<br>DetailExt |  |
| Area                       | 1.1 | Plant Model                               | Yes             | Yes   | Yes             | No           | Yes   | No                 |  |
| Line                       | 1.1 | Plant Model                               | Yes             | Yes   | Yes             | Yes          | Yes   | Yes                |  |
| Site                       | 1.1 | Plant Model                               | Yes             | Yes   | Yes             | No           | Yes   | No                 |  |
| Workcell                   | 1.1 | Plant Model                               | Yes             | Yes   | Yes             | No           | Yes   | Yes                |  |

|                                   |     |                          | Is this field s | upported by t | he DPE query?   |              |       | 1                  |
|-----------------------------------|-----|--------------------------|-----------------|---------------|-----------------|--------------|-------|--------------------|
| Sorting field<br>in DPE versio    |     | Source                   | Performa<br>nce | Event         | Event<br>Detail | State Detail | State | Event<br>DetailExt |
| Workcell<br>Ordered               | 2.0 | Plant Model              | Yes             | Yes           | Yes             | Yes          | Yes   | Yes                |
| Date                              | 1.1 | Date Part                | Yes             | Yes           | Yes             | No           | Yes   | No                 |
| Hour                              | 1.1 | Date Part                | Yes             | Yes           | Yes             | No           | Yes   | No                 |
| Month                             | 1.1 | Date Part                | Yes             | Yes           | Yes             | No           | Yes   | No                 |
| Shift                             | 1.1 | Date Part                | Yes             | Yes           | Yes             | No           | Yes   | Yes                |
| Shift<br>Number                   | 2.0 | Date Part                | Yes             | Yes           | Yes             | No           | Yes   | Yes                |
| Shift Start                       | 2.0 | Date Part                | Yes             | Yes           | Yes             | No           | Yes   | Yes                |
| Week                              | 1.1 | Date Part                | Yes             | Yes           | Yes             | No           | Yes   | No                 |
| Ideal Cycle<br>Time               | 1.1 | Summarizat<br>ion Fields | Yes             | No            | No              | No           | No    | No                 |
| Part<br>Description               | 1.1 | Summarizat<br>ion Fields | Yes             | Yes           | Yes             | No           | Yes   | No                 |
| Part Id                           | 1.1 | Summarizat<br>ion Fields | Yes             | Yes           | Yes             | No           | No    | No                 |
| State Name                        | 2.0 | State Data               | No              | No            | No              | No           | Yes   | No                 |
| Event<br>Category                 | 1.1 | Event Data               | No              | Yes           | Yes             | No           | No    | Yes                |
| Event During<br>Num               | 2.0 | Event Data               | No              | No            | Yes             | No           | No    | Yes                |
| Event During<br>Scheduled<br>Time | 2.0 | Event Data               | No              | Yes           | Yes             | No           | No    | Yes                |
| Event End<br>Num                  | 2.0 | Event Data               | No              | No            | Yes             | No           | No    | Yes                |
| Event End<br>Time                 | 2.0 | Event Data               | No              | No            | Yes             | No           | No    | Yes                |
| Event End<br>Value                | 2.0 | Event Data               | No              | No            | Yes             | No           | No    | Yes                |
| Event is<br>Fault                 | 2.0 | Event Data               | No              | Yes           | Yes             | No           | No    | Yes                |
| Event Name                        | 1.1 | Event Data               | No              | Yes           | Yes             | No           | No    | Yes                |
| Event<br>Occurrence               | 2.0 | Event Data               | No              | No            | Yes             | No           | No    | Yes                |
| Event<br>Reason                   | 1.1 | Event Data               | No              | Yes           | Yes             | No           | No    | Yes                |

|                                                               |     |                  | Is this field supported by the DPE query? |       |                 |              |       |                    |  |
|---------------------------------------------------------------|-----|------------------|-------------------------------------------|-------|-----------------|--------------|-------|--------------------|--|
| Sorting field in DPE version                                  |     | Source           | Performa<br>nce                           | Event | Event<br>Detail | State Detail | State | Event<br>DetailExt |  |
| Event<br>Reason<br>Code                                       | 1.1 | Event Data       | No                                        | Yes   | Yes             | No           | No    | Yes                |  |
| Event<br>Severity                                             | 1.1 | Event Data       | No                                        | Yes   | Yes             | No           | No    | Yes                |  |
| Event Start<br>Num                                            | 2.0 | Event Data       | No                                        | No    | Yes             | No           | No    | Yes                |  |
| Event Start<br>Time                                           | 2.0 | Event Data       | No                                        | No    | Yes             | No           | No    | Yes                |  |
| Event Start<br>Value                                          | 2.0 | Event Data       | No                                        | No    | Yes             | No           | No    | Yes                |  |
| Record State                                                  | 2.0 | Event Data       | Yes                                       | Yes   | Yes             | No           | No    | Yes                |  |
| Name will be the configured name for Flex Field 1             | 1.1 | Flex Field 1     | Yes                                       | Yes   | Yes             | No           | Yes   | Yes                |  |
| Name will be the configured name for Flex Field 2             | 1.1 | Flex Field 2     | Yes                                       | Yes   | Yes             | No           | Yes   | Yes                |  |
| Name will<br>be the<br>configured<br>name for<br>Flex Field 3 | 1.1 | Flex Field 3     | Yes                                       | Yes   | Yes             | No           | Yes   | Yes                |  |
| Name will be the configured name for Flex Field 4             | 1.1 | Flex Field 4     | Yes                                       | Yes   | Yes             | No           | Yes   | Yes                |  |
| Name will<br>be the<br>configured<br>name for<br>Flex Field 5 | 1.1 | Flex Field 5     | Yes                                       | Yes   | Yes             | No           | Yes   | Yes                |  |
| Available<br>Time                                             | 1.1 | Report<br>Fields | Yes                                       | No    | No              | No           | No    | No                 |  |

26

|                                 |                     |                  | ls this field s | this field supported by the DPE query? |                 |              |       |                    |  |  |
|---------------------------------|---------------------|------------------|-----------------|----------------------------------------|-----------------|--------------|-------|--------------------|--|--|
| Sorting field<br>in DPE version | / introduced<br>on: | Source           | Performa<br>nce | Event                                  | Event<br>Detail | State Detail | State | Event<br>DetailExt |  |  |
| Cycle Time<br>Diff.             | 1.1                 | Report<br>Fields | Yes             | No                                     | No              | No           | No    | No                 |  |  |
| Cycle Time                      | 1.1                 | Report<br>Fields | Yes             | No                                     | No              | No           | No    | No                 |  |  |
| Down %                          | 2.0                 | Report<br>Fields | Yes             | Yes                                    | No              | No           | No    | No                 |  |  |
| Down Time                       | 1.1                 | Report<br>Fields | Yes             | No                                     | No              | No           | No    | No                 |  |  |
| Event Count                     | 1.1                 | Report<br>Fields | No              | Yes                                    | No              | No           | No    | No                 |  |  |
| Event<br>Duration               | 1.1                 | Report<br>Fields | No              | Yes                                    | Yes             | No           | No    | Yes                |  |  |
| Failure<br>Frequency<br>Rate    | 2.0                 | Report<br>Fields | Yes             | Yes                                    | No              | No           | No    | No                 |  |  |
| Failure Rate                    | 2.0                 | Report<br>Fields | Yes             | Yes                                    | No              | No           | No    | No                 |  |  |
| Fault Time                      | 2.0                 | Report<br>Fields | Yes             | Yes                                    | No              | No           | No    | No                 |  |  |
| Faults                          | 2.0                 | Report<br>Fields | Yes             | Yes                                    | No              | No           | No    | No                 |  |  |
| Good Parts                      | 1.1                 | Report<br>Fields | Yes             | No                                     | No              | No           | No    | No                 |  |  |
| Ideal Parts                     | 1.1                 | Report<br>Fields | Yes             | No                                     | No              | No           | No    | No                 |  |  |
| Monitored<br>Unavail<br>Time    | 2.0                 | Report<br>Fields | Yes             | Yes                                    | No              | No           | No    | No                 |  |  |
| MTBF                            | 2.0                 | Report<br>Fields | Yes             | No                                     | No              | No           | No    | No                 |  |  |
| MTTR                            | 2.0                 | Report<br>Fields | Yes             | No                                     | No              | No           | No    | No                 |  |  |
| OEE %                           | 1.1                 | Report<br>Fields | Yes             | No                                     | No              | No           | No    | No                 |  |  |
| Percent<br>Ideal Parts          | 1.1                 | Report<br>Fields | Yes             | No                                     | No              | No           | No    | No                 |  |  |
| Quality %                       | 1.1                 | Report<br>Fields | Yes             | No                                     | No              | No           | No    | No                 |  |  |

| 0              | / later des      |        | ls this field   | supported by | the DPE query?  | ?            |       |                    |
|----------------|------------------|--------|-----------------|--------------|-----------------|--------------|-------|--------------------|
| in DPE version | / introduced on: | Source | Performa<br>nce | Event        | Event<br>Detail | State Detail | State | Event<br>DetailExt |
| Realized       | 1.1              | Report | Yes             | No           | No              | No           | No    | No                 |
| Cycle Time     |                  | Fields |                 |              |                 |              |       |                    |
| Running        | 1.1              | Report | Yes             | No           | No              | No           | No    | No                 |
| Time           |                  | Fields |                 |              |                 |              |       |                    |
| Sched Avail    | 2.0              | Report | Yes             | Yes          | No              | No           | No    | No                 |
| Time           |                  | Fields |                 |              |                 |              |       |                    |
| Sched          | 2.0              | Report | Yes             | Yes          | No              | No           | No    | No                 |
| Unavail        |                  | Fields |                 |              |                 |              |       |                    |
| Time           |                  |        |                 |              |                 |              |       |                    |
| Schedule       | 2.0              | Report | Yes             | Yes          | No              | No           | No    | No                 |
| Capacity       |                  | Fields |                 |              |                 |              |       |                    |
| Scrap Parts    | 1.1              | Report | Yes             | No           | No              | No           | No    | No                 |
|                |                  | Fields |                 |              |                 |              |       |                    |
| State Count    | 2.0              | Report | No              | No           | No              | No           | Yes   | No                 |
|                |                  | Fields |                 |              |                 |              |       |                    |
| State          | 2.0              | Report | No              | No           | No              | No           | Yes   | No                 |
| Duration       |                  | Fields |                 |              |                 |              |       |                    |
| Throughput     | 1.1              | Report | Yes             | No           | No              | No           | No    | No                 |
| %              |                  | Fields |                 |              |                 |              |       |                    |
| Total          | 2.0              | Report | Yes             | Yes          | No              | No           | No    | No                 |
| Capacity       |                  | Fields |                 |              |                 |              |       |                    |
| Total Parts    | 1.1              | Report | Yes             | No           | No              | No           | No    | No                 |
|                |                  | Fields |                 |              |                 |              |       |                    |
| Total Time     | 2.0              | Report | Yes             | Yes          | No              | No           | No    | No                 |
|                |                  | Fields |                 |              |                 |              |       |                    |
| Up Time        | 2.0              | Report | Yes             | Yes          | No              | No           | No    | No                 |
|                |                  | Fields |                 |              |                 |              |       |                    |
| Uptime %       | 1.1              | Report | Yes             | No           | No              | No           | No    | No                 |
|                |                  | Fields |                 |              |                 |              |       |                    |

**NOTE:** The **Event Count** sorting for the **EventDetail** query was removed in the version 2.0 of Report Expert. It is present in previous versions, but generates an error.

Each report based on the **StateDetail** query is always sorted internally by **Line**, **Workcell Ordered** and **Start Time**. All sorting settings are completely ignored by reports based on this query.

## Plant model filtering settings

All standard DPE queries respect the plant model unit (PMU) filtering according to the values in the parameter set.

29

## Filtering settings

The available filtering fields and specific DPE queries using them are listed in the following table. The table presents as well inappropriate filtering settings that are ignored in a query.

|                                   |     |                          | Supported b     | y the DPE qu | iery?           |              |       |                   |
|-----------------------------------|-----|--------------------------|-----------------|--------------|-----------------|--------------|-------|-------------------|
| Filtering field                   | I   | Source                   | Performa<br>nce | Event        | Event<br>Detail | State Detail | State | Event<br>DetailEx |
| Site                              | 1.1 | Plant Model              | Yes             | Yes          | Yes             | Yes          | Yes   | Yes               |
| Area                              | 1.1 | Plant Model              | Yes             | Yes          | Yes             | Yes          | Yes   | Yes               |
| Line                              | 1.1 | Plant Model              | Yes             | Yes          | Yes             | Yes          | Yes   | Yes               |
| Workcell                          | 1.1 | Plant Model              | Yes             | Yes          | Yes             | Yes          | Yes   | Yes               |
| Month                             | 1.1 | Date Part                | Yes             | Yes          | Yes             | Yes          | Yes   | Yes               |
| Week                              | 1.1 | Date Part                | Yes             | Yes          | Yes             | Yes          | Yes   | Yes               |
| Date                              | 1.1 | Date Part                | Yes             | Yes          | Yes             | Yes          | Yes   | Yes               |
| Shift                             | 1.1 | Date Part                | Yes             | Yes          | Yes             | Yes          | Yes   | Yes               |
| Shift Start                       | 2.0 | Date Part                | Yes             | Yes          | Yes             | Yes          | Yes   | Yes               |
| Hour                              | 1.1 | Date Part                | Yes             | Yes          | Yes             | Yes          | Yes   | Yes               |
| Part Id                           | 1.1 | Summarizat<br>ion Fields | Yes             | Yes          | Yes             | No           | No    | Yes               |
| Part<br>Description               | 1.1 | Summarizat ion Fields    | Yes             | Yes          | Yes             | No           | Yes   | Yes               |
| ldeal Cycle<br>Time               | 1.1 | Summarizat<br>ion Fields | Yes             | No           | No              | No           | No    | No                |
| State Name                        | 2.0 | State Data               | No              | No           | No              | No           | Yes   | No                |
| Event Has<br>Comment              | 3.2 | Event Data               | No              | Yes          | Yes             | No           | No    | Yes               |
| Event Name                        | 1.1 | Event Data               | No              | Yes          | Yes             | No           | No    | Yes               |
| Event<br>Category                 | 1.1 | Event Data               | No              | Yes          | Yes             | No           | No    | Yes               |
| Event<br>Severity                 | 1.1 | Event Data               | No              | Yes          | Yes             | No           | No    | Yes               |
| Event<br>Reason<br>Code           | 1.1 | Event Data               | No              | Yes          | Yes             | No           | No    | Yes               |
| Event<br>Reason                   | 1.1 | Event Data               | No              | Yes          | Yes             | No           | No    | Yes               |
| Event During<br>Scheduled<br>Fime | 2.0 | Event Data               | No              | Yes          | Yes             | No           | No    | Yes               |

|                                                               |     |              | Supported by    | y the DPE quer | y?              |              |       |                    |
|---------------------------------------------------------------|-----|--------------|-----------------|----------------|-----------------|--------------|-------|--------------------|
| Filtering field                                               | I   | Source       | Performa<br>nce | Event          | Event<br>Detail | State Detail | State | Event<br>DetailExt |
| Event is<br>Fault                                             | 2.0 | Event Data   | No              | Yes            | Yes             | No           | No    | Yes                |
| Event Start<br>Num                                            | 2.0 | Event Data   | No              | No             | No              | No           | No    | Yes                |
| Event End<br>Num                                              | 2.0 | Event Data   | No              | No             | No              | No           | No    | Yes                |
| Record State                                                  | 2.0 | Event Data   | Yes             | Yes            | Yes             | No           | No    | Yes                |
| Name will<br>be the<br>configured<br>name for<br>Flex Field 1 | 1.1 | Flex Field 1 | Yes             | Yes            | Yes             | No           | Yes   | Yes                |
| Name will be the configured name for Flex Field 2             | 1.1 | Flex Field 2 | Yes             | Yes            | Yes             | No           | Yes   | Yes                |
| Name will<br>be the<br>configured<br>name for<br>Flex Field 3 | 1.1 | Flex Field 3 | Yes             | Yes            | Yes             | No           | Yes   | Yes                |
| Name will<br>be the<br>configured<br>name for<br>Flex Field 4 | 1.1 | Flex Field 4 | Yes             | Yes            | Yes             | No           | Yes   | Yes                |
| Name will<br>be the<br>configured<br>name for<br>Flex Field 5 | 1.1 | Flex Field 5 | Yes             | Yes            | Yes             | No           | Yes   | Yes                |

**NOTE:** The **Ideal Cycle Time** filtering for **EventDetail** was removed in version 2.0 of Report Expert. It is present in previous versions but generates an error.

The same applies to Part Id, Part Description and Ideal Cycle Time filters for StateDetail.

## **Structure and functionality**

In this chapter, you will learn about the following:

- Structure of standard report templates on page 31
- Structure of subreports on page 33
- · Report configuration on page 34
- Report properties on page 39
- Methods and properties of the terminology on page 44
- Structural and grouping requirements of subreports on page 44
- Aggregate function on page 47
- Drillthrough capability on page 47

As examples, we will use the **EmptyTemplate** report template or standard Report Expert report templates. They are all available in the **RptReports** SSDT project that you have downloaded.

#### Structure of standard report templates

The report template can be considered a container for a subreport displaying parameter set settings and all other subreports presenting data. It should have the following structure to be compliant with other standard Report Expert report templates:

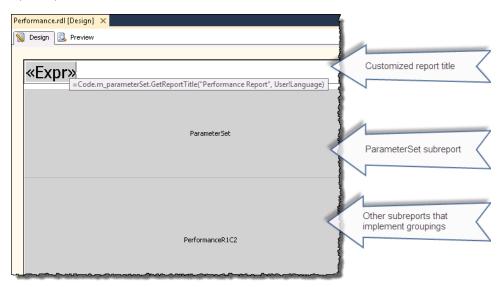

The standard report template consists of the following elements:

| Item                    | Description                                                                                                    |
|-------------------------|----------------------------------------------------------------------------------------------------|
| Customized report title | The title, with which you name the report. Refer to Configure the report title on page 80.                                                                                                    |
| ParameterSet subreport  | A default subreport in a standard Report Expert report template displaying the report parameter set settings used to generate the report. With the parameter set subreport, you can determine how the data displayed in the report is filtered, for example, what time period it contains, and so on. The standard Report Expert parameter set subreport is called ParameterSet.rdl and |

| Item                                        | Description                                                                                                    |
|---------------------------------------------|----------------------------------------------------------------------------------------------------|
|                                             | can be included into a new custom report by reference. You will use it in the tutorial. You can also create a parameter set subreport from scratch. |
| All other subreports implementing groupings | Other subreports that use dynamic groupings and the drillthrough functionality.                                                                     |

To comply with the Report Expert requirements with regard to the number of subreports and grouping combinations, the report template should include as many subreports as there are grouping combinations that you want to implement. For more information, refer to Number of subreports and grouping combinations on page 46.

NOTE: In order to create a complete report template, you must create its subreports first.

## **Report naming conventions**

When naming subreports, follow the subreport name pattern ReportNameRxCy, where:

| This item: | ls:                                | Example     |
|------------|------------------------------------|-------------|
| ReportName | The name of the report template.   | Performance |
| Rx         | The number of groupings by row.    | R1          |
| Су         | The number of groupings by column. | C2          |

#### **Example**

A subreport named **PerformanceR1C2** supports the following groupings:

- One grouping by row (R1).
- Two groupings by column (C2).

This naming pattern ensures that all subreports constituting a given report template are displayed correctly.

#### **Structure of subreports**

The figure presents a subreport with several objects defined:

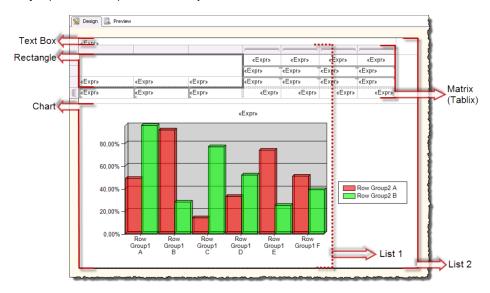

Text Box. Use the text box as a container for page groupings. In the figure above, the text box represents the
header for the grouping by page. If no page groupings are used, the text box behaves like an "empty" page
grouping.

For more information, refer to Add a text box: txtPageGroup1 on page 56.

- Rectangle. Use the rectangle to group other objects and manage them in an easier manner. For example,
  you can use the rectangle to control the visibility of the objects that are contained within the rectangle. The
  rectangle does not allow you to group objects by the field value.
  - For more information, refer to Add headings to the row groupings on page 75.
- Chart. Use the chart to display data graphically. In most report templates, the data is shown as a bar chart.
   For more information, refer to Add a chart: chartKPIs on page 62.
- Matrix. Use the matrix to display aggregated data in rows and columns. The matrix has to be configured
  with a fixed number of rows and columns, so the structure of the matrix object will be different for each
  combination of row and column groupings. Due to the unique structure, it is necessary to create a different
  subreport for each combination of row and column groupings.

The matrix object contains both data fields and grouping fields. The convention in Report Expert report templates is that the data fields in the matrix object are the same for all subreports. For instance, in the **Performance** report template, the matrix object in each of the 12 subreports has the same data fields:

#### Availability, Throughput, Quality, and OEE.

For more information, refer to Add a matrix: tablixKPIs on page 57.

The matrix and the list make up the **Tablix** data region.

• List. Use the list to create a free-form layout consisting of other objects.

There are usually two lists in a subreport. The first one (in the figure it is **List 1**) functions as a container for group objects (for example, a matrix and chart) associated with the header for the page grouping. The visibility of the list is controlled by a text box, which is the group header for the page grouping. The second list (in the figure it is **List 2**) is a container for the text box and the first list, which makes the entire section easy to multiply for each of the aggregated records grouped by page.

For more information, refer to Add a list: List1 on page 55.

The list and the matrix make up the Tablix data region.

**Tablix**. Use the tablix to display fields in a grid or a free form. Depending on the form in which you intend to display data, the tablix may take the form of a matrix, or a list.

#### Report configuration

In order to link a report with DPE, you need first to configure the following:

- 1. A shared data source on page 34
- 2. A dataset on page 35
- 3. Dataset fields on page 36
- 4. Report parameters on page 37
- 5. Dataset parameters on page 38

All these settings are already defined in the **RptReports** SSDT project. In this chapter, you will learn how to access them and what they are used for. We will also give you some tips if you would like to configure the settings from scratch.

#### Shared data source

The first step is to create a custom shared data source that uses DPE and deploy it to SQL Server Reporting Services (SSRS).

Standard Report Expert report templates use their own default data source. For custom report templates, we recommend you to create a one. Otherwise, you will must reinstall your custom report templates whenever you reinstall or upgrade Report Expert, because the references between the custom report templates and the data source will be broken.

In the SSDT project, both the main (**RptMainDataSource.rds**) and custom (**RptCustomDataSource.rds**) shared data sources are already configured and deployed to SSRS. You can view the data sources in the Solution Explorer.

You may also create a custom shared data source from scratch.

#### To create a custom shared data source

- Open SQL Server Data Tools (SSDT).
- In the Solution Explorer, right-click Shared Data Sources, and then click Add New Data Source.
   The Shared Data Source Properties dialog box appears.
- 3. Type the name of the new data source.
- 4. From the **Type** list, select **RSBW**.

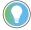

**Tip: RSBW** is the data provider for FactoryTalk Metrics. It provides data from the RSBizWare database that you have chosen for working with the DPE on page 14.

Deploy the data source to SSRS in the same way as you deploy any new report template.
 For more information, refer to Deploy the report template to SSRS on page 85.

In this tutorial, we will use the RptCustomDataSource.rds custom shared data source.

#### **Dataset**

The shared data source is linked to a report with a dataset object. The dataset points to the DPE query that you want to use in your report. You must define it for each subreport you create. Usually, the subreport may use only one dataset, and therefore one DPE query.

The **EmptyTemplate.rdl** report template includes datasets for all the DPE queries.

#### To view the datasets of the EmptyTemplate.rdl report template

In the Solution Explorer, double-click EmptyTemplate.rdl.
 The Report Data window and the Designer for the selected report template appear.

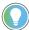

Tip: If the Report Data window does not appear, do either of the following to display it:

- On the View menu, click Report Data.
- Press Ctrl+Alt+D.
- Under Datasets, right-click the dataset that you want to view, and then click Dataset Properties.
   The Dataset Properties dialog box appears.

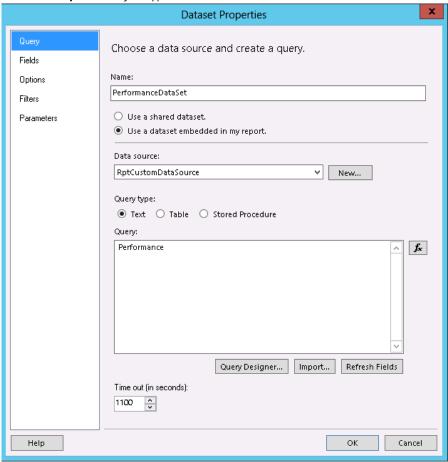

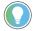

**Tip:** The timeout value is provided in seconds. The default setting is 30 seconds, but it may not be enough as DPE queries can take a longer time to return results.

Under Query, you will find the name of the query that is linked to the selected dataset.

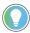

**Tip:** For the list of datasets and their queries defined in the SSDT project, refer to Datasets, queries, and dataset fields that are defined in the SSDT project on page 95.

#### **Dataset fields**

In order to use the dataset that you created in a subreport, you must define the dataset fields. You can view and edit them in the properties of the selected dataset. In the **EmptyTemplate.rdl** sample report template, all available dataset fields are already configured.

#### To open dataset fields

In the Solution Explorer, double-click EmptyTemplate.rdl.
 The Report Data window and the Designer for the selected report template appear.

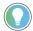

Tip: If the Report Data window does not appear, do either of the following to display it:

- On the View menu, click Report Data.
- Press Ctrl+Alt+D.
- Under Datasets, right-click the dataset that you want to view, and then click Dataset Properties.
  The Dataset Properties dialog box appears.
- 3. Click Fields.

The Fields tab lists all the fields defined for the selected dataset.

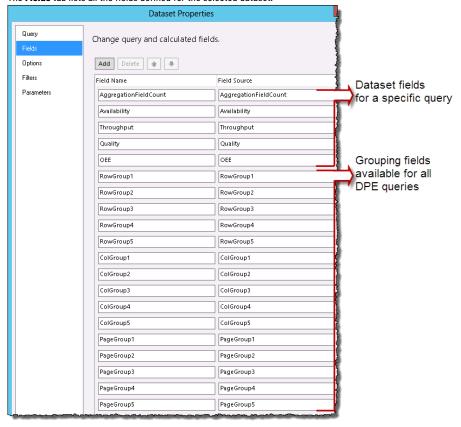

When you create a subreport of your own, you should configure only the dataset fields that are specific to the query that you use in your report. Unused dataset fields should be removed from the report to enhance its performance.

**NOTE:** For the list of all DPE field names, refer to Query fields on page 19.

For the list of datasets and their queries defined in the SSDT project, refer to Datasets, queries, and dataset fields that are defined in the SSDT project on page 95.

## **Report parameters**

In order to use a parameter set from Report Expert in a report template and subreports when processing data, you must define the following global report parameters:

| Item              | Description                                                                                                    |
|-------------------|----------------------------------------------------------------------------------------------------|
| RptParameterSetId | The ID of a specific parameter set in the database.                                                                                                    |
| RptParameterSet   | A text string containing the parameter set data that you can type in the Report Expert interface to generate an ad-hoc report. This is the only case, in which the RptParameterSet parameter takes precedence over RptParameterSetId. If you define the RptParameterSet parameter, you do not have to define RptParameterSetId. |
| RptReportId       | The ID of the Report Expert Explorer tree item to be used in a report. In standard Report Expert report templates, this is used to assign the report a title that is identical to the name of the corresponding Report Expert Report Explorer tree item.                                                                        |

In the **EmptyTemplate.rdl** report template, the global report parameters are already configured.

### To view report parameters

In the Solution Explorer, double-click EmptyTemplate.rdl.
 The Report Data window appears.

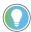

Tip: If the Report Data window does not appear, do either of the following to display it:

- On the **View** menu, click **Report Data**.
- Press Ctrl+Alt+D.

2. Under **Parameters**, double-click the report parameters that you want to view.

The Report Parameter Properties dialog box appears.

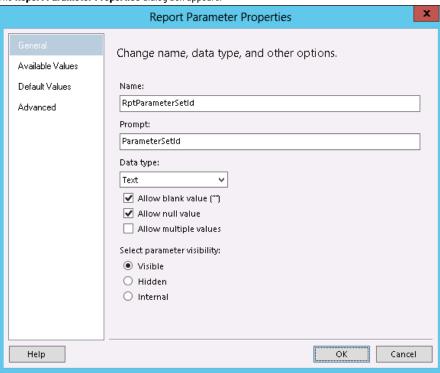

## **Dataset parameters**

Apart from the report parameters, you must define **RptParameterSetId** and **RptParameterSet** dataset parameters for subreports. They correspond to the global report parameters and are required by DPE to properly construct a given query.

In the **EmptyTemplate.rdl** report template, the global report parameters are already configured.

#### To view the dataset parameters

In the Solution Explorer, double-click EmptyTemplate.rdl.
 The Report Data window and the Designer for the selected report template appear.

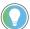

Tip: If the Report Data window does not appear, do either of the following to display it:

- On the View menu, click Report Data.
- Press Ctrl+Alt+D.
- Under Datasets, right-click the dataset that you want to view, and then click Dataset Properties.
   The Dataset Properties dialog box appears.

#### 3. Click Parameters.

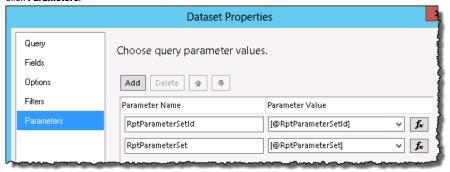

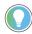

**Tip:** The values of the dataset parameters are taken from the corresponding global report parameters. Once the global report parameters are created, they are added to the **Parameter Value** column automatically.

## **Report properties**

When you create subreports or report templates, you must define their properties. They are already configured in the SSDT project, unless otherwise stated.

## **Report references**

The RDLUtil library is used to configure the functionality associated with parameter sets, as well as the style and terminology properties of a report.

Use the RDLUtil library to link subreports and report templates with parameter sets. To do so, add a library reference and create a **ParameterSet** class instance for a subreport or report template. There should be one class instance for each query.

The default class instance names are the following:

| Use this class instance name: | When:                                      |
|-------------------------------|--------------------------------------------|
| m_parameterSet                | You use a single query in your subreport.  |
| m_parameterSetQueryName       | You use several queries in your subreport. |

In this document we assume that you will use one query per subreport, and hence one parameter set class instance.

The **EmptyTemplate.rdl** report template includes the reference to the RDLUtil library, and parameter set class instances for all the DPE queries.

#### To view the references and class instances

- 1. In the Solution Explorer, double-click **EmptyTemplate.rdl**.
- In the Designer, right-click the empty area of the Design tab, and then click Report Properties.
   The Report Properties dialog box appears.
- 3. Click References.

Under Add or remove assemblies, the reference to the RDLUtil library is defined.

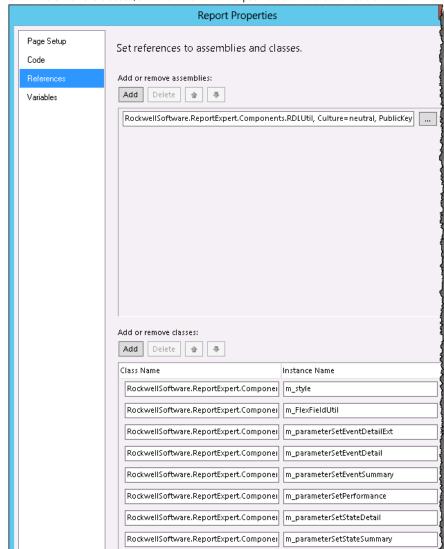

Under Add or remove classes, class names and their respective class instance names are listed.

**NOTE:** The **FlexFieldUtil** class configured in the **EmptyTemplate.rdl** report template is used by the **EventAllDetailExt** report template. It will not be covered in this document.

If you want to add another library reference, its complete name will also include the Report Expert version number, for example:

RockwellSoftware.ReportExpert.Components.RDLUtil, Version=13.00.0.0, Culture=neutral, PublicKeyToken=55624f8ac7c20aa6

If you want to use your report template and subreports with any version of Report Expert, you should remove the version from the library reference name.

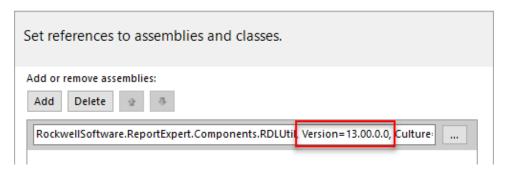

NOTE: Refer to Advanced methods and properties of the RDLUtil library on page 90 on how to use the parameter set class instance with advanced functionality of the RDLUtil library.

### ParameterSet class instance

In order to initialize the **ParameterSet** class instance, add an **Onlnit** event definition. This is applicable to both subreports and report templates. The definition code has the following syntax:

Protected Overrides Sub OnInit() m\_parameterSet.Init(Report.Parameters!RptReportId.Value,Report.Parameters! RptParameterSetId.Value, Report.Parameters!RptParameterSet.Value, "<Name of DPE Report Query>", Report.User!Language) End Sub

#### Where:

| Item                                                               | Description                                                             |  |
|--------------------------------------------------------------------|-------------------------------------------------------------------------|--|
| m_parameterSet.Init                                                | The ${\tt Init}$ function that initializes the instance of the          |  |
|                                                                    | ParameterSet class for use within the report. It is run when the        |  |
|                                                                    | OnInit event for the report is raised by SSRS.                          |  |
| (Report.Parameters!RptReportId.Value,Report.Parameters!RptPa       | The global report parameters:                                           |  |
| rameter SetId. Value, Report. Parameters! RptParameter Set. Value, | RptReportId - the database ID of the report.                            |  |
|                                                                    | RptParameterSetId - the database ID of the parameter                    |  |
|                                                                    | set.                                                                    |  |
|                                                                    | RptParameterSet - the encoded parameter.                                |  |
|                                                                    | <b>Note</b> : If the report is deployed to Report Expert, the values of |  |
|                                                                    | the global report parameters are filled out automatically by            |  |
|                                                                    | Report Expert.                                                          |  |
| " <name dpe="" of="" query="" report="">",</name>                  | The name for a particular DPE report query to be used, for              |  |
|                                                                    | example: "Performance".                                                 |  |
| Report.User!Language)                                              | The built-in variable containing the language settings of a client      |  |
|                                                                    | browser that are read and set by SSRS.                                  |  |

In the **EmptyTemplate.rdl** report template, the **Onlnit** event definition is created for all the parameter set class instances configured.

#### To view the OnInit event definition code

- 1. In the Solution Explorer, double-click **EmptyTemplate.rdl**.
  - The **Report Data** window and the **Designer** for the selected report template appear.
- In the Designer, right-click the empty area of the Design tab, and then click Report Properties.
   The Report Properties dialog box appears.
- 3. Click Code.

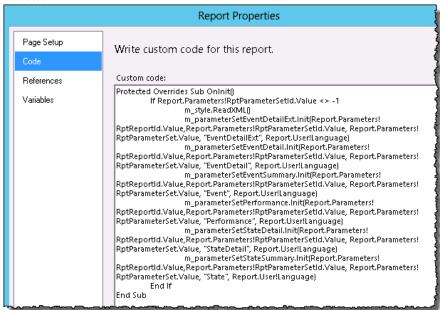

## **Customize report styles**

Use the RDLUtil library to modify the look of your custom subreports so that their layout resembles the standard subreports of Report Expert. To do so, you must create and initialize an RDLStyle class instance for a subreport you create.

In the **EmptyTemplate.rdl** report template, these settings are already configured.

#### To view the RDLStyle class instance reference

- In the Solution Explorer, double-click EmptyTemplate.rdl.
   The Report Data window and the Designer for the selected report template appear.
- In the Designer, right-click the empty area of the Design tab, and then click Report Properties.
   The Report Properties dialog box appears.

#### Click References. 3.

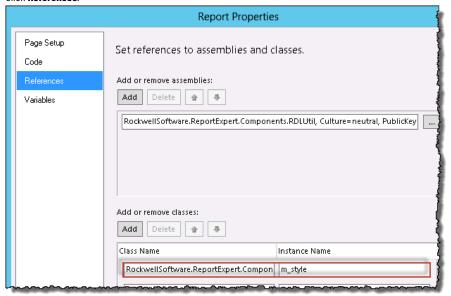

| Item          | Description                                              |
|---------------|----------------------------------------------------------|
| Class Name    | RockwellSoftware.ReportExpert.Components.RDLUtil.Style.R |
|               | DLStyle                                                  |
| Instance Name | m_style                                                  |
|               | Note: The definition of the instance name comes from the |
|               | RDLUtil Library.                                         |

Once you define the RDLStyle class instance, you must add it to the existing definition of the Onlnit event in the Code tab, using the m\_style.ReadXML() function:

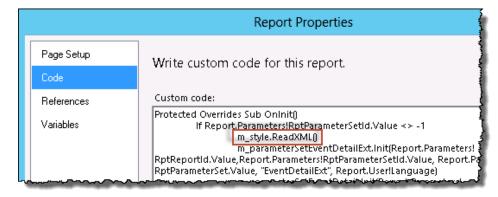

The ReadXML function initializes the RDLStyle class instance to be used in the report. It is run when the **Onlnit** event for the report is raised by SSRS.

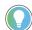

Tip: For more information on using other style-related functionality in subreports, refer to Advanced methods and properties of styles on page 93.

### Terminology methods and properties

The terminology functionality of the RDLUtil library allows you to modify the look of your custom subreports so that they use the vocabulary from the appropriate terminology customized for language options, which are set in the client browser.

Once you define the **m\_parameterSet** class instance in a subreport, you may use it with the terminology TermLookup function to ensure that the term to which it refers, will be displayed in the subreport in the target language.

The expression syntax for the TermLookup function is the following:

m\_parameterSet.TermLookup("<Term>", Language)

#### Where:

| This item:       | ls:                                                                  |  |
|------------------|----------------------------------------------------------------------|--|
| " <term>"</term> | A string included in the default Report Expert terminology.          |  |
|                  | This string will be automatically replaced with another one,         |  |
|                  | depending on a specific terminology, which has been defined          |  |
|                  | and specified in the parameter set of a subreport (for example,      |  |
|                  | "Availability", "Throughput", "Quality", "Scrap Parts", "Quality %", |  |
|                  | and so on).                                                          |  |
| Language         | A string defining the terminology target language. It may be         |  |
|                  | replaced with a fixed value, for example, EN-en, or a variable,      |  |
|                  | for example, <b>User!Language</b> , which takes the language         |  |
|                  | settings from the client machine.                                    |  |

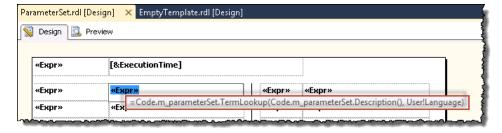

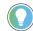

#### Tip:

- To make a report fully terminology-sensitive, all labels and headings displayed in a subreport
  must use the TermLookup function.
- For information on using the parameter set class instance with other advanced functions of the RDLUtil library, refer to Advanced methods and properties of the RDLUtil library on page 90.

## **Requirements of subreports**

When you create custom report templates, you must make sure they are fully compliant with both DPE (in order to connect to the FactoryTalk Metrics database) and the parameter set functionality (in order to implement the parameter set functionality, including terminology). To ensure it, a custom report template should consist of a default subreport with general settings (usually **ParameterSet.rdl**) and several subreports implementing particular

combinations of page/row/column groupings. Only one of the subreports with groupings may be visible at a time, depending on the particular grouping combination defined in the parameter set.

While using standard DPE queries and standard Report Expert report templates, consider the following structural requirements and limitations:

- Some of the parameter set settings (grouping, filtering, or sorting settings) are ignored by certain standard DPE queries. For more information, refer to DPE standard queries on page 19.
- Subreports based on the StateDetail query are always sorted by Line, Sequence (defined order of the work cells), and Start\_Time. Sorting settings are ignored.
- You cannot implement all possible groupings into a single matrix, because the count and type of groupings
  for a report must be static. Therefore, you must create multiple subreports, each supporting a fixed row and
  column grouping combinations.
- DPE supports three types of groupings:
- By row (RG)
- By column (CG)
- By page (PG).

The groupings allow you to determine how data will be arranged in reports.

Standard Report Expert report templates support the following grouping combinations:

| Report template / introd | luced in DPE version: | DPE query          | Groupings         |
|--------------------------|-----------------------|--------------------|-------------------|
| Dashboard                | 2.0                   | Event              | 0 PG 2 CG 1 RG    |
|                          |                       | Performance        | Order:            |
|                          |                       | StateDetail        | 1. Event Category |
|                          |                       |                    | 2. Event Name     |
|                          |                       |                    | 3. Shift          |
| EventAllDetail           | 2.0                   | EventDetailExt     | 0 PG 0 RG 0 CG    |
| EventDetail              | 1.1                   | EventDetail        | 1 PG 5 RG 0 CG    |
| EventDetailPaged         | 3.2                   | EventDetail        | 1 PG 5 RG 0 CG    |
| EventHistoryString       | 2.2                   | EventDetailExt     |                   |
| EventHistoryValue        | 2.2                   | EventDetailExt     |                   |
| Event0verview            | 2.2                   | EventDetailExt     |                   |
| EventChart               | 2.0                   | Event              | 1 PG 3 RG         |
| EventConfiguration       | 2.2                   | EventConfiguration |                   |
| EventSummary             | 1.1                   | Event              | 1 PG 3 RG 2 CG    |
| Fault                    | 2.0                   | Performance        | 1 PG 3 RG 2 CG    |
| Performance              | 1.1                   | Performance        | 1 PG 3 RG 2 CG    |
| Production               | 1.1                   | Performance        | 1 PG 3 RG 2 CG    |
| Production Overview      | 2.0                   | Performance        | 1 PG 5 RG 0 CG    |
| Quality                  | 1.1                   | Performance        | 1 PG 3 RG 2 CG    |
| Root Cause Analysis      | 1.1                   | StateDetail        | O PG O RG O CG    |
| State Detail             | 2.0                   | StateDetail        | O PG O RG O CG    |
| State Summary            | 2.0                   | State              | 1 PG 3 RG 2 CG    |

| Report template / introduce      | ed in DPE version: | DPE query   | Groupings                |
|----------------------------------|--------------------|-------------|--------------------------|
| Throughput                       | 1.1                | Performance | 1 PG 3 RG 2 CG           |
| Uptime                           | 1.1                | Performance | 1 PG 3 RG 2 CG           |
| Widget_30EEComponents            | 1.1                | Performance | 0 PG 2 CG 1 RG           |
| Widget_EventCountAndDurat ion    | 1.1                | Event       | Order: 1. Event Category |
| Widget_FaultSummary              | 1.1                | Performance | 2. Event Name            |
| Widget_GoodPartsVsScrapP<br>arts | 1.1                | Performance | 3. Shift                 |
| Widget_LastState                 | 1.1                | StateDetail |                          |
| Widget_MachineStates             | 1.1                | StateDetail |                          |
| Widget_0EE                       | 1.1                | Performance |                          |
| Widget_ProductionSummary         | 1.1                | Performance |                          |
| Widget_UptimeSummary             | 1.1                | Performance |                          |
| Widget_UptimeVsDowntime          | 1.1                | Performance |                          |

Note: For the Dashboard and Widget report templates, the type and order of groupings is fixed.

Due to the DPE limitation of the number of groupings, a subreport may support up to five groupings of **any** type in total. For example, there may be a subreport that supports five groupings by page, no groupings by row, and no groupings by column. The limitation is artificial and is related to how the Report Expert report templates are created.

If you want to use the drillthrough functionality in your reports, the reports should be structured so that they support up to one-page grouping, up to five-row groupings, and up to two-column groupings. For more information, refer to Drillthrough capability on page 47.

## **Number of subreports and groupings**

The report template should include as many subreports as there are grouping combinations that you want to implement.

#### **Example**

A report that accepts up to three-row groupings and up to two-column groupings will contain the following subreports:

- 1. ReportNameROCO
- 2. ReportNameROC1
- 3. ReportNameROC2
- 4. ReportNameR1C0
- 5. ReportNameR1C1
- 6. ReportNameR1C2
- 7. ReportNameR2C0
- 8. ReportNameR2C1
- 9. ReportNameR2C2
- 10. ReportNameR3C0

- 11. ReportNameR3C1
- 12. ReportNameR3C2

## **Aggregate function**

DPE for FactoryTalk Metrics provides custom data on each level of aggregation. To show this data with SQL Server Reporting Services (SSRS), you have to use the Aggregate function. Without this function, the report data is based on data from the bottom level of aggregation.

## Aggregate with page grouping

If the parameter set includes one grouping by page, one grouping by row, and one grouping by column, DPE will return the data rows aggregated using:

- · One grouping (by page).
- Two groupings (by page and by row).
- Three groupings (by page, by row, and by column).

In this way, proper calculations of KPIs values are provided, and you do not have to create groupings in the client.

## Aggregate without page grouping

When the parameter set does not involve grouping by page, DPE makes an additional "empty" page grouping. The record's **PageGroup1** column is filled with a **pg1** value. Each standard subreport will function correctly if a one-page grouping is selected, or if no page grouping is selected. This is why the number of subreports required is based on row and column grouping combinations only.

To display only the necessary data for a specific level of aggregation (when defining the content of a matrix), use the Aggregate function from SSRS:

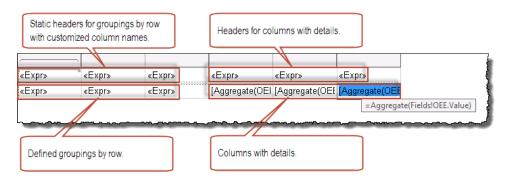

Using the Aggregate function in the columns with details assures that the value displayed is the one for an appropriate level of aggregation, for example:

=Aggregate(Fields!OEE.Value)

For an example of the aggregate function, refer to Step 5: Configure the Drillthrough property on page 61 in the Add a matrix: tablixKPIs on page 57 tutorial.

## **Drillthrough capability**

Each of the data fields in the matrix object in most of the report templates is a link that displays another report. This drillthrough behavior allows you to look at a subset of the data (one line in a report) in more detail.

You can drill through a single data value by clicking a value in a report. The resulting report will display data that is more filtered (limited to the value that was drilled-through) and with more granularity based on a new row grouping. There is a set progression, or hierarchy, of a data grouping as you drill deeper. The hierarchy of groupings for the drillthrough functionality is the following:

- 1. Site
- 2. Area
- 3. Line
- 4. Work Cell
- 5. Month
- 6. Week
- 7. Day
- 8. Shift
- 9. Hour

For example, if you drill through in a report that contains a week's data for a single work cell in a single value (6), the resulting report will be grouped by day (7).

You can set the drillthrough capability for a report object (for example, a matrix cell) in the **Action** tab of the object properties dialog box (for example, **Text Box Properties**).

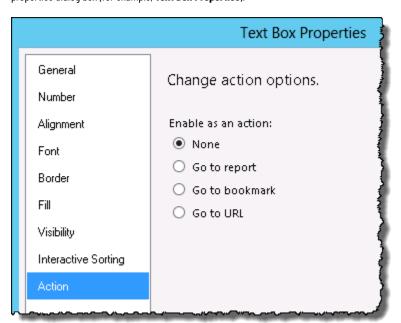

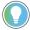

**Tip:** To open the **Text Box Properties** dialog box, right-click the text box whose properties you want to display, and then click **Text Box Properties**.

There are the following action options available:

| Item         | Description                                                      |
|--------------|------------------------------------------------------------------|
| None         | No hyperlink action is selected.                                 |
| Go to report | Points to the report that will be displayed when the user clicks |
|              | the hyperlink, once you provide the ParameterSet and the         |
|              | ParameterSetId values of the target report. This method cannot   |

| Item           | Description                                                                                                    |
|----------------|----------------------------------------------------------------------------------------------------|
|                | be used with the drillthrough capability, because ParameterSet objects provide only complete URLs of target reports.                                                       |
| Go to bookmark | Points to an element in the report that will be displayed when the user clicks the hyperlink. You must define a Bookmark ID for the element you want to use as a bookmark. |
| Go to URL      | Points to the URL, to which the user will be redirected upon clicking the hyperlink. This option is recommended for the use with the drillthrough capability.              |

## To configure the drillthrough functionality using the Go to URL option

- 1. Under Enable as an action, click Go to URL.
- Under Select URL, type the link to which you want the user to be redirected when they click the hyperlink. You
  can type a static link or use the GetDrillThroughURL function offered by the ParameterSet class.
  Usage:

=Code.m\_parameterSet.GetDrillThroughURL("ReportName",AggregationLevel,RowGroup1,RowGroup2,rowGroup3,rowGroup4,rowGroup5,ColGroup1,ColGroup2,PageGroup1,"FieldName")

#### Where:

| Item                  | Description                                                       |
|-----------------------|-------------------------------------------------------------------|
| ReportName            | The name of a report.                                             |
|                       | Use the name of the current report for the ReportName             |
|                       | value if you define the FieldName parameter as one of the         |
|                       | values listed in the table.                                       |
|                       | If you do not specify the FieldName parameter, or provide         |
|                       | a value for it other than the ones listed in the table, use for   |
|                       | the ReportName parameter the name of the report to which          |
|                       | you want to be redirected. It may be either a target report       |
|                       | or the current report.                                            |
| AggregationLevel      | The level of the requested report in the drillthrough             |
|                       | hierarchy.                                                        |
| RowGroup1 RowGroup5   | The columns for the grouping by row (up to 3 groupings).          |
| ColGroup1 - ColGroup2 | The columns for the grouping by column (up to 2                   |
|                       | groupings).                                                       |
| PageGroup1            | The column for the grouping by page (max 1 grouping).             |
| FieldName             | A value for which you want to execute the drillthrough            |
|                       | function.                                                         |
|                       | If you use one of the values listed in the table for it, you will |
|                       | be redirected to the report associated with the given value.      |
|                       | If you do not specify the FieldName parameter (™), or             |
|                       | use it for a value that is not listed in the table, you will      |

| Item | Description                                             |
|------|---------------------------------------------------------|
|      | be redirected to the report specified in the ReportName |
|      | parameter.                                              |

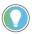

**Tip:** For information on grouping limitations, refer to Structural and grouping requirements of subreports on page 44.

The following table lists the values of the FieldName parameter and their corresponding target reports.

| FieldName parameter value | Target report name |
|---------------------------|--------------------|
| "Availability"            | "Uptime"           |
| "Detail"                  | "EventDetail"      |
| "FaultDetail"             | "EventSummary"     |
| "Quality"                 | "Quality"          |
| "Run Time"                | "Uptime"           |
| "Scrap Parts"             | "Quality"          |
| "StateDetail"             | "StateDetail"      |
| "Throughput"              | "Throughput"       |
| "Total Parts"             | "Production"       |
| "Uptime"                  | "Uptime"           |
| "Uptime %"                | "Uptime"           |
| "Uptime Percent"          | "Uptime"           |

In the standard Report Expert report templates, the drillthrough functionality is defined with the following code:

=Code.m\_parameterSet.GetDrillThroughURL("ReportName",Aggregate(Fields!
AggregationFieldCount.Value),Aggregate(Fields!RowGroup1.Value),Aggregate(Fields!
RowGroup2.Value),Aggregate(Fields!RowGroup3.Value),"","",Aggregate(Fields!
ColGroup1.Value),Aggregate(Fields!ColGroup2.Value),Fields!
PageGroup1.Value,"FieldName

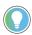

**Tip:** The quotation marks ("") in the expressions mark a row grouping that is not supported by a given subreport.

The sample **Go to URL** expression will redirect you from the **Performance** subreport to the **Uptime** report. The **Performance** subreport supports two groupings by row and no groupings by column.

=Code.m\_parameterSet.GetDrillThroughURL("Performance",Aggregate(Fields!
AggregationFieldCount.Value),Aggregate(Fields!RowGroup1.Value),Aggregate(Fields!
RowGroup2.Value),"","","",Fields!PageGroup1.Value,"Uptime")

For an example of the drillthrough function, refer to Step 5: Configure the drillthrough property on page 61 in the Add a matrix: tablixKPIs on page 57 tutorial.

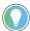

**Tip:** For information on using the drillthrough method with another set of arguments, and other advanced functions of the RDLUtil library, refer to Advanced methods and properties of the RDLUtil library on page 90.

For more information on the drillthrough capability, refer to the MSDN online documentation: http://msdn.microsoft.com/en-us/library/aa337439.aspx http://msdn.microsoft.com/en-us/library/ms251765(VS.80).aspx

# **Creating a report template**

In this chapter, you will create a report template with subreports.

The new report will display the following Key Performance Indicators (KPI):

| Item                                     | Description                                                      |
|------------------------------------------|------------------------------------------------------------------|
| OEE                                      | The field already available in the Performance query in DPE. OEE |
| (Overall Equipment Efficiency)           | is calculated with the following formula:                        |
|                                          | OEE = (Good Parts * Ideal Cycle Time)/Available Time             |
| TEEP                                     | The field not exposed by any DPE query. TEEP is similar to the   |
| (Total Effective Equipment Productivity) | OEE calculation, only it uses Total Time instead of Available    |
|                                          | Time in the formula:                                             |
|                                          | TEEP = (Good Parts * Ideal Cycle Time)/Total Time                |
|                                          | TEEP = 0EE*(Available Time/Total Time)                           |
| MME                                      | The field not exposed by any DPE query. It is an efficiency      |
| (Mechanical Machine Efficiency)          | calculation that excludes all stopped time except machine        |
|                                          | faults. MME is calculated with the following formula:            |
|                                          | MME = Running Time /(Running Time + Fault Time)                  |

You will define the two new KPIs - TEEP and MME - as calculated fields in the dataset configuration.

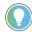

**Tip:** To comply with the Report Expert requirements with regard to the number of subreports and grouping combinations, the report template should include as many subreports as there are grouping combinations that you want to implement. For more information, refer to Number of subreports and grouping combinations on page 46.

The report template will be called NewPerformance and will consist of the following subreports:

- NewPerformanceR2C0 subreport, which will support two-row groupings and no-column groupings. Creating
  subreports for the other grouping combinations will not be covered, but the process is similar. The subreport
  will use the Performance query with Performance dataset.
- ParameterSet subreport with general settings. You will use the standard Report Expert parameter set subreport in the SSDT project.

You will use RptCustomDataSource.rds as the custom shared data source.

## Create NewPerformanceR2CO subreport

Perform the following steps to create the NewPerformanceR2CO subreport.

#### To create the NewPerformanceR2CO subreport

- 1. Go to the location of your SSDT project.
- 2. Create a copy of the EmptyTemplate.rdl report template.
- Save the copy as NewPerformanceR2CO.
- In the Solution Explorer, right-click Reports, and then click Add > Existing Item.
   The Add Existing Item RptReports dialog box appears.

- 5. Navigate to and select the **NewPerformanceR2C0** subreport.
- 6. Click Add.

The report is added to the **Reports** tree in the Solution Explorer.

#### Delete redundant datasets

In the SSDT project, the majority of settings, such as the shared data source, datasets, report parameters and properties, are already defined. You will adjust some of them to specific subreport requirements.

The **EmptyTemplate.rdl** report template contains configurations of all the queries. Since the **NewPerformanceR2C0** subreport will use only one query - Performance - you must delete references to the other queries from the subreport.

#### To delete redundant datasets

In the Solution Explorer, double-click the NewPerformanceR2CO subreport.
 The Report Data tab appears next to the Solution Explorer, and the subreport appears in the right pane of the

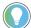

window.

Tip: If the Report Data window does not appear, do either of the following to display it:

- on the **View** menu, click **Report Data**.
- Press Ctrl+Alt+D.
- 2. On the **Report Data** tab, expand **Datasets**.
- 3. Click EventDataSet, and then press Delete.
- 4. Click **Yes** in the message dialog box that appears.
- 5. Repeat the steps for the following datasets:
  - $\circ \quad \text{EventDetailDataSet}$
  - EventDetailExtendedDataSet
  - StateDataSet
  - StateDetailDataset

Your NewPerformanceR2CO subreport should have now only PerformanceDataSet listed under

#### Datasets:

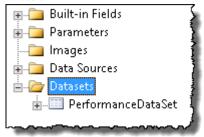

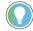

**Tip:** It is recommended that you delete unused datasets and dataset references in order to improve the subreport performance during execution.

#### Remove references to datasets

Perform the following steps to remove references to the deleted datasets.

#### To remove references to the deleted datasets

- Right-click the design surface of the NewPerformanceR2CO subreport, and then click Report Properties.
   The Report Properties dialog box appears.
- 2. Click **References**. You have there the following parameters defined:
  - Under Add or remove assemblies: The RDLUtil library.
  - Under Add or remove classes: Parameter set classes for each dataset that were originally configured
    in the EmptyTemplate.rdl report template, and parameter set class instance names assigned to each
    class.
- 3. Under Add or remove classes, click m\_FlexFieldUtil, and then click Delete.
- 4. Repeat step 3 for the following classes and their instances (listed by instance names):
  - m\_parameterSetEventDetailExt
  - m\_parameterSetEventDetail
  - m\_parameterSetEventSummary
  - m\_parameterSetStateDetail
  - m\_parameterSetStateSummary
- 5. Rename **m\_parameterSetPerformance** to m\_parameterSet.

Your **NewPerformanceR2C0** subreport should have now only the following classes and their instances assigned:

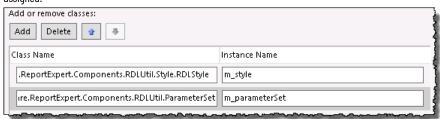

- 6. In the left pane of the window, click Code.
- 7. In the Onlnit event definition, delete all expressions that point to the following parameter set class instances:
  - m\_FlexFieldUtil
  - m\_parameterSetEventDetailExt
  - m\_parameterSetEventDetail
  - m\_parameterSetEventSummary
  - m\_parameterSetStateDetail
  - m\_parameterSetStateSummary
- . Rename m\_parameterSetPerformance to m\_parameterSet.

Your Onlnit definition should now be configured like in the following figure.

9. Click OK.

## **Configure datasets**

Default dataset fields for **PerformanceDataSet** are already configured in your subreport. You will now add the **MME** dataset fields.

#### To add MME dataset fields

- 1. On the Report Data tab, right-click PerformanceDataSet, and then click Dataset Properties.
  - The Dataset Properties dialog box appears.
- 2. In the left pane of the window, click **Fields**.
- 3. Click Add, and then click Calculated Field.
  - New boxes for the field name and field source appear at the bottom of the list of fields.
- 4. Inthe Field Name box, type MME.
- 5. In the **Field Source** box, type:

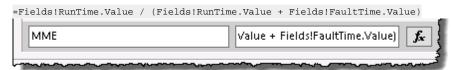

6. Click OK.

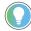

**Tip:** If you want to have the MME dataset fields available for localization, you should add them to the default terminology. For more information, refer to the *FactoryTalk Report Expert User Guide*, section *Configuring Terminologies*.

#### Add a list: List1

In this step, you will add a list to the subreport. Lists and matrices are templates of tablix data regions.

This list will be a container of all other objects of your subreport.

### To add a list to the subreport

- On the View menu, click Toolbox.
  - The **Toolbox** window appears.
- 2. Under Report Items, click List and drag it to the subreport design surface.
- 3. Using the resize pointer, enlarge the list.
- 4. Right-click the list, and then click Rectangle Properties.
  - The **Rectangle Properties** dialog box appears.
- 5. Under **Name**, replace the default name with List1.
- 6. Click OK.
- 7. Click in the middle of the list object so that the handle graphics appear around it.
- 8. Right-click either the left or the top handle, and then click **Tablix Properties**.
  - The **Tablix Properties** dialog box appears.
- 9. Under Name, replace the default name with List1Tablix.
- 10. Under Dataset name, select PerformanceDataSet.
- 11. Click OK.
- 12. Right-click either the left or the top handle, and then click **Row Group > Group Properties**.
  - The **Group Properties** dialog box appears.
- 13. Under **Name**, replace the default name with the List1GroupDetails.
- 14. Under Group expressions, click Add.
- 15. In the **Group on** text box, type:

= Fields!PageGroup1.Value

16. Click **OK**.

## Add a text box: txtPageGroup1

In this step, you will add a text box, which will function as a page grouping in the subreport.

### To configure the page grouping

- Right-click the list, and then select Insert > Text Box.
  - The text box object appears within the list object.
- 2. Using the move pointer, move the text box to the top-left corner of the list.
- 3. Using the resize pointer, stretch the text box so that it fits the width of the list.
- 4. Right-click the text box, and then click **Text Box Properties**.
  - The **Text Box Properties** dialog box appears.
- 5. Under Name, replace the default value with txtPageGroup1.
- 6. Under Value, type:

```
=Code.m_parameterSet.TermLookup(iif(Code.m_parameterSet.HasPageGroup(1) ,Code.m_parameterSet.F
ormatGroupText(Fields!PageGroup1.Value, 1, 2), ""), User!Language)
```

- 7. In the left pane of the dialog box, click Visibility.
- 8. Under When the report is initially run, click the Show or hide based on an expression option.
- 9. Under the option, type:

=iif(Code.m\_parameterSet.StartPageCollapsed(1),false,true)

10. Click **OK**.

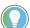

Tip: HasPageGroup and StartPageCollapsed are advanced functionalities of the RDLUtil library.

For more information, refer to Advanced methods and properties of the RDLUtil library on page 90.

The text box is a child of the List1 object.

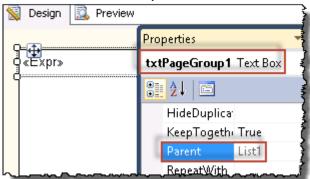

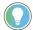

Tip: To open the **Properties** window, press F4.

#### Add a list: List2

In this step you will add another list, List2, which will contain objects that will be repeated on each page.

#### To add List2

- 1. Right-click List1, and the select Insert > List.
  - The list object appears within the List1 object.
- 2. Using the move pointer, move the list to the left, below the **txtPageGroup1** object.
- 3. Using the resize pointer, stretch the list so that it fits the remaining width and height of the List1 object.
- 4. Right-click the list, and then click Rectangle Properties.
  - The **Rectangle Properties** dialog box appears.
- 5. Under **Name**, replace the default name with List2.
- 6. Click OK.
- 7. Click in the middle of the list object so that the handle graphics appear around it.
- 8. Right-click either the left or the top handle, and then click **Tablix Properties**.
  - The Tablix Properties dialog box appears.
- 9. Under Name, replace the default name with List2Tablix.
- 10. Click OK
- 11. Right-click either the left or the top handle, and then click **Row Group > Group Properties**.
  - The **Group Properties** dialog box appears.
- 12. Under Name, replace the default name with List2GroupDetails.
- 13. Under Group expressions, click Add.
- 14. In the **Group on** text box, type:
  - = Fields!PageGroup1.Value
- 15. Click **OK**.

#### Add a matrix: tablixKPls

You will create a matrix with five columns. The first two columns will be used for defining row groupings, while the other columns will display our KPI data: OEE, TEEP and MME.

The process consists of the following steps:

- Step 1: Create the matrix on page 57
- Step 2: Configure general properties on page 58
- Step 3: Configure column headers on page 58
- Step 4: Configure row headers on page 60
- Step 5: Configure the Drillthrough property on page 61

#### Create the matrix

Perform the following steps to create a matrix and add columns.

#### To create a matrix and add columns

- 1. Right-click the **List2** object, and then click **Insert > Matrix**.
  - The matrix object appears within the list object.
  - The matrix is a child of the List2 object.
- 2. Using the move pointer, move the matrix to the top left of the **List2** object, below the **txtPageGroup1** object.

3. Using the resize pointer, stretch the matrix so that it fits the length of the txtPageGroup1 object.
By default, the matrix object contains two groupings: by row and by column.
The matrix object consists of the following elements:

| This item: | Is a container for:                       |
|------------|-------------------------------------------|
| Columns    | The group header for the column grouping. |
| Rows       | The group header for the row grouping.    |
| Data       | Data grouped by row and column.           |

- 4. Right-click the Columns cell, and then select Insert Column > Outside Group Right.
- 5. Repeat step 4 to add another column.

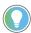

**Tip:** Adding a column into an empty matrix deletes the default column grouping. However, you can add an additional grouping later, if necessary.

6. Go to Step 2: Configure general properties on page 58.

## **Configure general properties**

Perform the following steps to define the general properties of the matrix.

### To define the general properties of the matrix

1. Click a cell in the matrix.

Row and column handles appear.

Row and column groups are indicated with handle graphics: vertical and horizontal brackets, respectively.

2. Right-click any of the handles, and then click Tablix Properties.

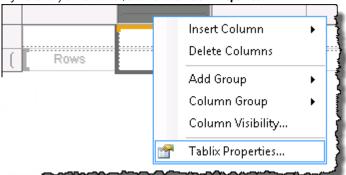

The Tablix Properties dialog box appears.

- Under Name, replace the default value with tablixKPIs.
   The PerformanceDataSet is already selected under Dataset name.
- 4. Click OK.
- 5. Go to Step 3: Configure column headers on page 58.

## **Configure column headers**

Perform the following steps to define column headers.

#### To define column headers

- Right-click the text box that will function as the first column header, and then click **Text Box Properties**.
  - The **Text Box Properties** dialog box appears.
- Under Name, replace the default value with txtOEE. 2.
- 3. Under Value, type:

```
=Code.m_parameterSet.TermLookup("OEE %", User!Language)
```

- In the left pane of the dialog box, click Font. 4.
- 5. Under Font, type:

```
=Code.m_style.Header.FontFamily
```

Under **Size**, type:

=Code.m\_style.Header.FontSize

Under **Style**, next to **Bold**, click

The Expression dialog box appears.

Under Set expressions for: FontWeight, replace the default value with:

=Code.m\_style.Header.FontWeight

- 9. Click OK.
- Under **Style**, next to **Italic**, click 10.

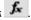

The **Expression** dialog box appears.

11. Under Set expressions for: FontStyle, replace the default value with:

=Code.m\_style.Header.FontStyle

- 12. Click **OK**.
- 13. In the left pane of the dialog box, click **Border**.
- 14. Under Style, type:

```
=Code.m_style.Header.BorderStyle
```

15. Under Width, type:

=Code.m\_style.Header.BorderWidth

Under Color, click 16.

The **Expression** dialog box appears.

17. Under **Set expression for: Default**, replace the default value with:

=Code.m\_style.Header.BorderColor

- 18. Click **OK**.
- In the left pane of the dialog box, click Fill. 19.
- Under **Fill** color, click 20.

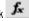

The **Expression** dialog box appears.

21. Under Set expression for: BackgroundColor, replace the default value with:

=Code.m\_style.Header.BackgroundColor

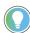

Tip: For more information on the m\_style parameter, refer to Advanced methods and properties of styles on page 93.

Click **OK**, and then click **OK** again.

If you have already configured the txtTEEP text box, go to step 27.

If you have already configured the txtmme text box, go to step 31.

Otherwise, continue with the next steps.

- 23. Right-click the text box that will function as the second column header, and then click Text Box Properties.
  - The **Text Box Properties** dialog box appears.
- 24. Under Name, replace the default value with txtTEEP.
- 25. Under Value, type:

```
=Code.m_parameterSet.TermLookup("TEEP %", User!Language)
```

- 26. Repeat steps 4 - 22.
- 27. Right-click the text box that will function as the third column header, and then click Text Box Properties.

The **Text Box Properties** dialog box appears.

- 28. Under **Name**, replace the default value with txtmmE.
- 29. Under Value, type:

```
=Code.m_parameterSet.TermLookup("MME %", User!Language)
```

- Repeat steps 4 22. 30.
- Using the resize pointer, resize the matrix so that it fits the width of the **List2** object.

Your matrix should look like this in the following figure.

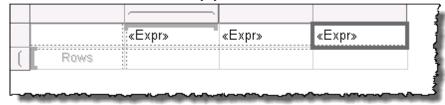

Go to Step 4: Configure row headers on page 60.

## **Configure row headers**

Perform the following steps to define row headers.

#### To define row headers

- Right-click the text box that will function as the first row header, and then click **Text Box Properties**.
  - The **Text Box Properties** dialog box appears.
- Under Name, replace the default value with OEE. 2.
- 3. Under Value, type:

```
=FormatPercent(Aggregate(Fields!OEE.Value), 2)
```

- 4. In the left pane of the dialog box, click Font.
- Under Font, type:

```
=Code.m_style.Detail.FontFamily
```

Under Size, type:

```
=Code.m_style.Detail.FontSize
```

Under Style, next to Bold, click

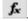

The **Expression** dialog box appears.

Under Set expressions for: FontWeight, replace the default value with:

```
=Code.m_style.Detail.FontWeight
```

- Click **OK**.
- Under Style, next to Italic, click

The **Expression** dialog box appears.

Under **Set expressions for: FontStyle**, replace the default value with:

```
=Code.m_style.Detail.FontStyle
```

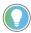

**Tip:** For more information on the m\_style parameter, refer to Advanced methods and properties of styles on page 93.

12. Click **OK**, and then click **OK** again.

If you have already configured the TEEP text box, go to step 17.

If you have already configured the MME text box, go to step 21.

Otherwise, continue with the next steps.

- Right-click the text box that will function as the second row header, and then click Text Box Properties.
  - The **Text Box Properties** dialog box appears.
- 14. Under Name, replace the default value with TEEP.
- 16. Repeat steps 4 12.
- Right-click the text box that will function as the third row header, and then click **Text Box Properties**.
   The **Text Box Properties** dialog box appears.
- 18. Under **Name**, replace the default value with MME.
- 19. Under **Value**, type:

```
=FormatPercent(Aggregate(Fields!MME.Value), 2)
```

20. Repeat steps 4 - 12.

Your matrix should look like this in the following figure.

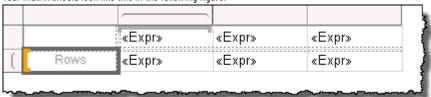

21. Go to Step 5: Configure the Drillthrough property on page 61.

## **Configure the Drillthrough property**

The drillthrough property that you will add for the **OEE** text box will point to another subreport.

### To add the drillthrough property

- 1. Right-click the **OEE** text box, and then click **Text Box Properties**.
  - The **Text Box Properties** dialog box appears.
- 2. In the left pane of the dialog box, click Action.
- 3. Under Enable as an action, click Go to URL.
- 4. Under Select URL, type:

```
=Code.m_parameterSet.GetDrillThroughURL("NewPerformance",Aggregate(Fields!
AggregationFieldCount.Value),Aggregate(Fields!
RowGroup1.Value),Aggregate(Fields!RowGroup2.Value),"","",Fields!
PageGroup1.Value,"OEE")
```

#### 5. Click **OK**.

Your subreport layout should look like this in the following figure.

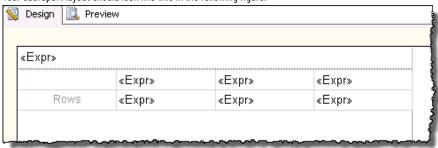

### Add a chart: chartKPIs

You will create a chart with two data series: TEEP % and MME %.

The process consists of the following steps:

Step 1: Create the chart on page 62

Step 2: Configure TEEP data on page 63

Step 3: Configure MME data on page 65

Step 4: Add a category group on page 66

Step 5: Add a series group on page 67

Step 6: Configure the vertical axis on page 68

Step 7: Configure the legend on page 69

Step 8: Configure 3D options on page 70

Step 9: Hide axis titles on page 70

### **Create the chart**

Perform the following steps to create a chart.

#### To create a chart

- 1. Move the pointer below the matrix.
- 2. Right-click the **List2** object, and then select **Insert > Chart**.

The **Select Chart Type** dialog box appears.

3. Select a 3-D Clustered Column chart type.

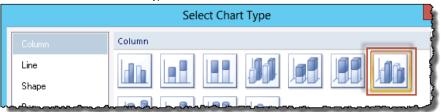

4. Click OK.

The chart object appears within the list object.

The chart is a child of the List2 object.

- 5. Using the move pointer, move the chart to the left, right below the matrix.
- Using the resize pointer, stretch the chart so that it fits the width of the matrix and the height of the List2 object.
- 7. Right-click the chart title, and select **Title Properties**.

The Chart Title Properties dialog box appears.

B. Under **Title text**, replace the default value with:

```
=Code.m_parameterSet.TermLookup("TEEP % and MME %", User!Language)
```

- 9. Click OK.
- 10. Right-click the chart area, and then click **Chart Properties**.

The **Chart Properties** dialog box appears.

11. Under Name, replace the default value with chartKPIs.

The PerformanceDataSet is already selected under Dataset name.

- 12. Under Color palette, select Semi transparent.
- 13. Click **OK**.

Your chart should look like the following figure.

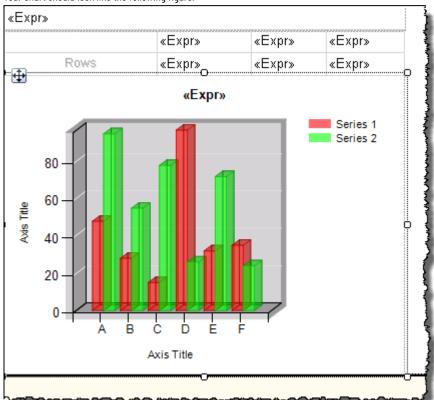

14. Go to Step 2: Configure TEEP data on page 63.

## **Configure TEEP data**

Perform the following steps to configure the TEEP data properties.

#### To configure the TEEP data properties

1. Double-click the chart area.

The Chart Data window appears.

- 2. In the **Chart Data** window, next to **Values**, click ᅷ.
- 3. A list of pre-defined values appears.
- 4. Using the arrow at the bottom of the list, scroll down, and then click **Expression**.

The **Expression** dialog box appears.

5. Under **Set expression for: Series**, type after the equation sign:

Aggregate(Fields!TEEP.Value)

- 6. Click OK.
- 7. In the Chart Data window, click the arrow next to Series, and then click Series Properties.

The **Series Properties** dialog box appears.

- 8. In the left pane of the window, click Legend.
- 9. Under Custom legend text, type:

```
=Code.m_parameterSet.TermLookup("TEEP %", User!Language)
```

- 10. In the left pane of the dialog box, click Fill.
- 11. Under Fill style, click Gradient.
- 12. Under Color, click

The **Expression** dialog box appears.

13. Under **Set expression for: Color**, replace the default value with:

```
=Code.m_style.Chart.GetPalette("Default").GetPaletteItem(0).Color
```

- 14. Click **OK**.
- 5. Under **Secondary color**, click **f**

The **Expression** dialog box appears.

16. Under Set expression for:

**BackgroundGradientEndColor**, replace the default value with:

=Code.m\_style.Chart.GetPalette("Default").GetPaletteItem(0).GradientEndColor

- 17. Click **OK**.
- 18. Under **Gradient style**, click

The **Expression** dialog box appears.

19. Under **Set expression for**: **BackgroundGradientType**, replace the default value with:

```
=Code.m_style.Chart.GetPalette("Default").GetPaletteItem(0).Gradient
```

- 20. In the left pane of the dialog box, click Border.
- 21. Under Line style, select Solid.
- 22. Under Line color, select Black.
- 23. Click OK.

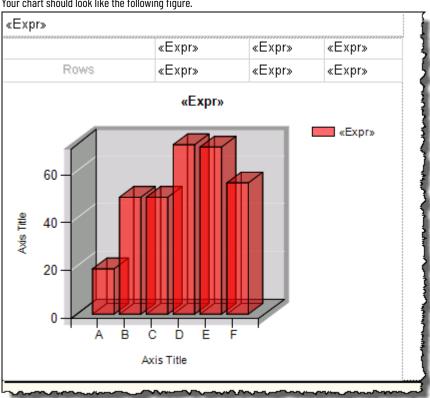

Your chart should look like the following figure.

Go to Step 3: Configure MEE data on page 65.

## **Configure MME data**

Perform the following steps to configure the MME data properties.

### To configure the MME data properties

- In the **Chart Data** window, next to **Values**, click 🐈. 1.
- 2. Using the arrow at the bottom of the list, scroll down, and then click **Expression**.
  - The **Expression** dialog box appears.
- Under **Set expression for: Series**, type after the equation sign: 3.

Aggregate(Fields!MME.Value)

- Click **OK**. 4.
- In the Chart Data window, click the arrow next to the Series item for [Aggregate(MME)], and then click **Series Properties.**

The Series Properties dialog box appears.

- In the left pane of the window, click Legend. 6.
- 7. Under Custom legend text, type:

=Code.m\_parameterSet.TermLookup("MME %", User!Language)

- In the left pane of the dialog box, click Fill.
- Under Fill style, click Gradient.
- Under **Color**, click ...

The **Expression** dialog box appears.

Under **Set expression for: Color**, replace the default value with:

=Code.m\_style.Chart.GetPalette("Default").GetPaletteItem(1).Color

- 12. Click **OK**.
- 13. Under **Secondary color**, click **f**. The **Expression** dialog box appears.
- 14. Under **Set expression for: BackgroundGradientEndColor**, replace the default value with:

=Code.m\_style.Chart.GetPalette("Default").GetPaletteItem(1).GradientEndColor

- 15. Click **OK**.
- 16. Under **Gradient style**, click **£**.
  - The **Expression** dialog box appears.
- 17. Under Set expression for: BackgroundGradientType, replace the default value with:
  =Code.m\_style.Chart.GetPalette("Default").GetPaletteItem(1).Gradient
- 18. In the left pane of the dialog box, click **Border**.
- 19. Under Line style, select Solid.
- 20. Under Line color, select Black.
- 21. Click **OK**.

Your chart should look like the following figure.

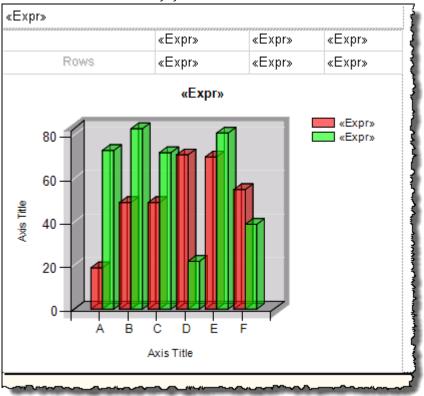

22. Go to Step 4: Add a category groups on page 66.

## Add a category group

In this step, you will add category groups to the chart. This function divides data into relevant categories. Each category is represented by a unique label in the chart. In this case, you will create the categories from the first grouping by row.

#### To add category groups

In the Chart Data window, under Category Groups, right-click (Details), and then click Category Group
Properties.

The Category Group Properties dialog box appears.

2. Under **Label**, type:

```
=Code.m_parameterSet.FormatGroupText(Fields!RowGroup1.Value, 1, 0)
```

- 3. Under Group expressions, click Add.
- 4. In the **Group on** box, type:

```
=Fields!RowGroup1.Value
```

5. Click **OK**.

The new category group appears under Category Groups in the Chart Data window.

6. Go to Step 5: Add a series groups on page 67.

## Add a series group

In this step, you will add series groups to the chart. This function divides data into relevant categories. Each category is represented by a unique series in the chart (for example, a column in a column chart). In this case, you will create the categories from the second grouping by row.

### To add series groups

- 1. In the Chart Data window, under Series Groups, click 😷
- In the list of pre-defined values, click RowGroup2.
   The new series group appears in the Chart Data window under Series Groups.
- 3. Under Series Groups, right-click RowGroup2, and then click Series Group Properties.

The Series Group Properties dialog box appears.

4. Under Label, replace [RowGroup2] with:

```
=Code.m_parameterSet.FormatGroupText(Fields!RowGroup2.Value, 2, 0)
```

5. Click **OK**.

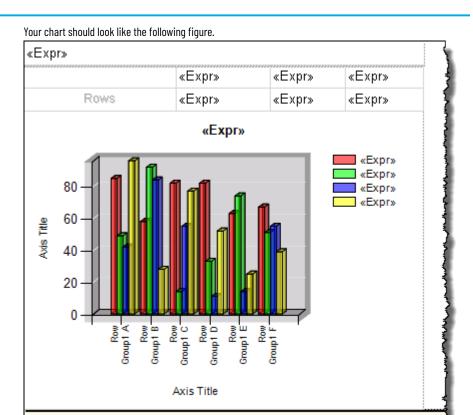

6. Go to Step 6: Configure the vertical axis on page 68.

## Configure the vertical axis

Perform the following steps to configure the vertical axis.

#### To configure the vertical axis

- 1. In the chart area, right-click the vertical axis, and then click **Vertical Axis Properties**.
  - The **Vertical Axis Properties** dialog box appears.
- 2. Under Minimum, replace the default value with:

```
=Code.m_parameterSet.GetYAxisMin(Math.Min(Min(Fields!TEEP.Value), Min(Fields!MME.Value)))
```

3. Under **Maximum**, replace the default value with:

```
=Code.m_parameterSet.GetYAxisMax(Math.Max(Max(Fields!TEEP.Value), Max(Fields!MME.Value)))
```

4. Under Interval, replace the default value with:

```
=Code.m_parameterSet.GetYAxisInterval(0, Math.Min(Min(Fields!TEEP.Value),
Min(Fields!MME.Value)), Math.Max(Max(Fields!TEEP.Value), Max(Fields!
MME.Value)))
```

- 5. In the left pane of the dialog box, click Number.
- 6. Under Category, click Percentage.
- 7. Click OK.

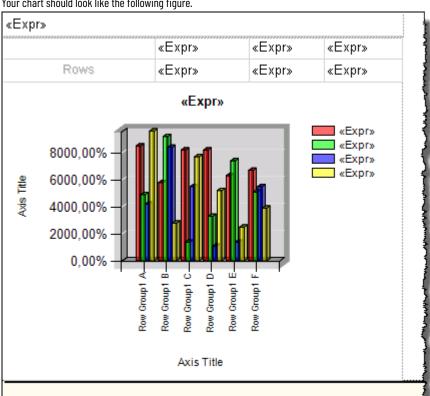

Your chart should look like the following figure.

Go to Step 7: Configure the legend on page 69.

## **Configure the legend**

Perform the following steps to configure the legend.

## To configure the legend

- In the chart area, right-click the legend, and then click **Legend Properties**.
  - The Legend Properties dialog box appears.
- 2. Under Name, replace the default value with Legend.
- 3. In the left pane of the dialog box, click Font.
- Under Font, replace the default value with:
  - =Code.m\_style.Chart.FontFamily
- Under Size, replace the default value with:
  - =Code.m\_style.Chart.FontSize
- Under Style, next to Bold, click

The **Expression** dialog box appears.

7. Under Set expression for: FontWeight, replace the default value with:

=Code.m\_style.Chart.FontWeight

Under Style, next to Italic, click

The **Expression** dialog box appears.

Under Set expression for: FontStyle, replace the default value with:

=Code.m\_style.Chart.FontStyle

10. Click OK. Your legend should look like the following figure.

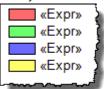

11. Go to Step 8: Configure 3D options on page 70.

### **Configure 3D options**

Perform the following steps to configure the chart 3D options.

### To configure the chart 3D options

- In the chart area, right-click the series, and then click 3D Effects.
   The Chart Area Properties dialog box appears.
- 2. Under Wall thickness, replace the default value with 0.
- 3. Click OK
- 4. Using the resize pointer, resize **List1** so that is fits the objects that it contains.
- 5. Go to Step 9: Hide axis titles on page 70.

#### Hide axis titles

Perform the following steps to hide axis titles.

#### To hide axis titles

- 1. Right-click the vertical axis title, and then clear the **Show Axis Title** option.
- 2. Right-click the horizontal axis title, and then clear the **Show Axis Title** option.

## **Add groupings**

Now you will configure and link page and row groupings in the subreport.

All subreport groupings should be associated with each other in order to work properly.

Adhere to the following rules:

- The text box object representing the page grouping (here: txtPageGroup1) should be linked with the list
  object (here: List2) that aggregates other subreport objects.
- The text box object representing the page grouping (here: txtPageGroup1) should be linked with the first non-page grouping (row or column) within the matrix object (here: matrix1\_RowGroup1).
- All the non-page groupings should be linked together so that the preceding grouping (here: matrix1\_RowGroup1) is set as the parent for the next grouping (here: matrix1\_RowGroup2).

## Link List2 and txtPageGroup1

Perform the following steps to link List2 with txtPaGEGroup1.

#### To link List2 with txtPageGroup1:

- 1. Right-click the left or top handle of the List2Tablix object, and then click Tablix Properties.
  - The Tablix Properties dialog box appears.
- 2. In the left pane of the dialog box, click Visibility.
- 3. Under When the report is initially run, click the Show or hide based on an expression option.
- 4. Under the option, type:

```
=iif(Code.m_ParameterSet.StartPageCollapsed(1), true, false)
```

- 5. Select the **Display can be toggled by this report item** checkbox.
- 6. In the list below the option, select txtPageGroup1.
- 7. Click OK.

## Add row groupings to the matrix

Your subreport will consist of two groupings by row. The row groupings will be defined in the matrix object. So far, the matrix has one default grouping by row defined, with the Rows group header displayed in the matrix cell.

Now you will add another group by row to the matrix and configure the row groupings.

The process consists of the following steps:

Step 1: Configure the RowGroup1 text box on page 71

Step 2: Configure the first row grouping (RowGroup1) on page 72

Step 3: Configure the RowGroup2 text box on page 73

Step 4: Configure the second row grouping (RowGroup2) on page 73

## Configure the RowGroup1 text box

Perform the following steps to configure the RowGroup1 text box.

### To configure the RowGroup1 text box

1. Right-click the first row text box, and then click **Text Box Properties**.

The **Text Box Properties** dialog box appears.

- 2. Under Name, replace the default name with RowGroup1.
- 3. Under **Value**, type the following:

```
=Code.m_parameterSet.TermLookup(Code.m_parameterSet.FormatGroupText(Fields!RowGroup1.Value, 1, 0), User!Language)
```

- 4. In the left pane of the dialog box, click Font.
- 5. Under Font, replace the default value with the following:

```
=Code.m_style.Detail.FontFamily
```

6. Under **Size**, replace the default value with the following:

```
=Code.m_style.Detail.FontSize
```

7. Under **Style**, next to **Bold**, click

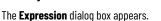

8. Under **Set expressions for: FontWeight**, replace the default value with:

```
=Code.m_style.Detail.FontWeight
```

- Click **OK**. 9.
- Under **Style**, next to **Italic**, click 10.

The **Expression** dialog box appears.

11. Under **Set expressions for: FontStyle**, replace the default value with:

=Code.m\_style.Detail.FontStyle

Click **OK**, and then click **OK** again.

Your subreport layout should look like the following figure.

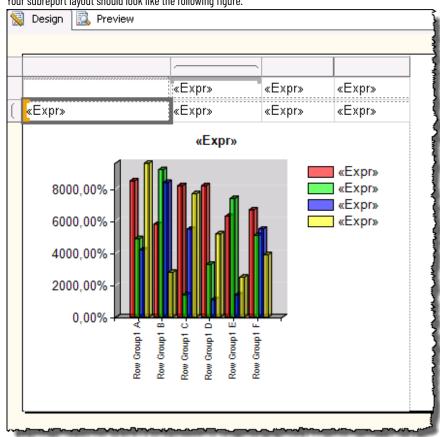

Go to Step 2: Configure the first row grouping (RowGroup1) on page 72.

## **Configure the first row grouping**

Perform the following steps to configure the first row grouping.

#### To configure the first row grouping (RowGroup1):

- Select the matrix object (tablixKPIs). 1.
- 2. Under Row Groups, below the design surface, click the arrow next to RowGroup.

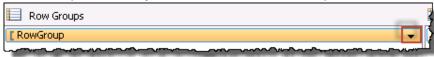

**Click Group Properties.** 3.

The Group Properties dialog box appears.

- Under Name, replace the default value with RowGroup1.
- 5. In the **Group on** text box, type:

=Fields!RowGroup1.Value

- 6. In the left pane of the dialog box, click Visibility.
- 7. Under When the report is initially run, click Show or hide based on an expression.
- 8. In the option text box, type:

```
=iif(Code.m_ParameterSet.StartRowCollapsed(1), true, false)
```

- 9. In the left pane of the dialog box, click **Advanced**.
- 10. Under **Recursive parent**, type:

```
=Fields!PageGroup1.Value
```

- 11. Click **OK**.
- 12. Go to Step 3: Configure the RowGroup2 text box on page 73.

## Configure the RowGroup2 text box

Perform the following steps to configure the RowGroup2 text box.

### To configure the RowGroup2 text box

- 1. In the matrix, right-click the [RowGroup2] text box, and then click Text Box Properties.
  - The **Text Box Properties** dialog box appears.
- 2. Under **Value**, replace the value with the following:

```
=Code.m_parameterSet.TermLookup(Code.m_parameterSet.FormatGroupText(Fields!
RowGroup2.Value, 2, 0), User!Language)
```

3. Click OK.

Your subreport layout should look like the following figure.

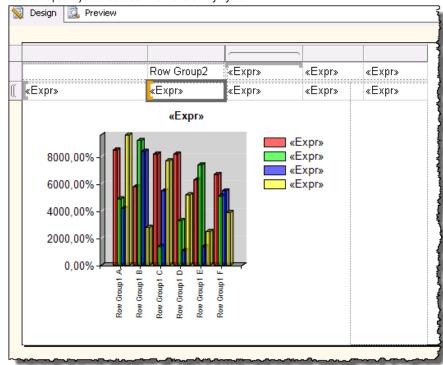

4. Go to Step 4: Configure the second row grouping (RowGroup2) on page 73.

# Configure the second row grouping

Perform the following steps to configure the second row grouping.

### To configure the second row grouping (RowGroup2):

- Under Row Groups, click the arrow next to RowGroup1, and then select Add Group > Child Group.
   The Tablix group dialog box appears.
- 2. In the **Group by** list, type:

=Fields!RowGroup2.Value

3. Click OK.

The parent-child relationship between the groupings is indicated in the **Row Groups** list below the design surface.

4. Under Row Groups, click the arrow next to RowGroup2, and then click Group Properties.

The **Group Properties** dialog box appears.

The **Name** and **Group on** boxes are already populated with the data that you have provided when configuring the **RowGroup1** and **RowGroup2** text boxes.

- 5. In the left pane of the dialog box, click Visibility.
- 6. Under When the report is initially run, click the Show or hide based on an expression option.
- 7. Under the option, type:

```
=iif(Code.m_ParameterSet.StartRowCollapsed(2), true, false)
```

- 8. Select the Display can be toggled by this report item checkbox.
- 9. In the list below the option, select **RowGroup1**.
- 10. In the left pane of the dialog box, click **Advanced**.
- 11. In the **Recursive parent** list, select [RowGroup1].
- 12. Click **OK**.
- Using the resize pointer, adjust the width of the objects so that they all fit the width and the height of the List1 object.

Your subreport layout should look like the following figure.

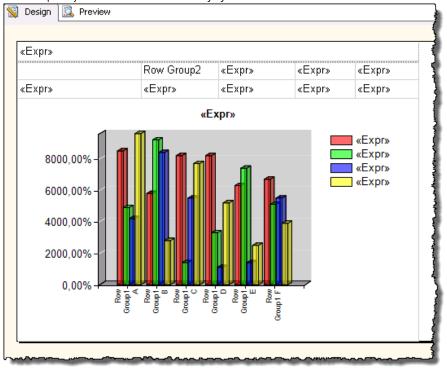

## Add headings to the row groupings

Now you will create headings for the row groupings in order to label the rows.

### To configure headings for the row groupings

- 1. From the **Toolbox** window, drag a rectangle object to the design surface.
- 2. Using the move pointer, move the rectangle onto the first two cells of the matrix.
- 3. Using the resize pointer, resize the rectangle so that it fits the width and the height of the two cells.
- 4. Right-click the rectangle, and then click Rectangle Properties.
  - The Rectangle Properties dialog box appears.
- Under Name, replace the default value with RowHeading.
- 6. Click OK.
- 7. Right-click the rectangle, and then select **Insert > Text Box**.
  - The text box appears on the rectangle. It is a child of the rectangle object.
- Right-click the text box, and then click Text Box Properties.
  - The **Text Box Properties** dialog box appears.
- 9. Under Name, replace the default value with txtRG1.
- 10. Under Value, type:

```
= Code.m\_parameterSet.TermLookup(Code.m\_parameterSet.RowColumnName(1\ ),\ User!\\ Language)
```

- In the left pane of the dialog box, click Alignment.
- 12. Under Horizontal, select Left.
- 13. Click **OK**.
- 14. With the text box selected, press F4.
  - The **Properties** window appears.
- 15. Under **Visibility**, in the **InitialToggleState** property, type the following:

```
=iif(Code.m_parameterSet.StartRowCollapsed(1),false,true)
```

- 16. Using the resize pointer, adjust the size of the text box, so that it fits the left half of the rectangle.
- 17. Click in the Row Group2 cell, and remove its label.
- 18. Right-click the rectangle, and then click **Insert > Text Box**.
- 19. Another text box appears on the rectangle. It is also a child of the rectangle object.
- 20. Right-click the text box, and then click Text Box Properties.
  - The Text Box Properties dialog box appears.
- 21. Under **Name**, replace the default value with txtRG2.
- 22. Under **Value**, type:

```
= Code.m\_parameterSet.TermLookup(Code.m\_parameterSet.RowColumnName(2\ ),\ User!\\ Language)
```

- 23. In the left pane of the dialog box, click **Alignment**.
- 24. Under Horizontal, select Left.
- 25. Click **OK**.
- 26. With the text box selected, press F4.
  - The **Properties** window appears.
- 27. Under **Visibility**, in the **InitialToggleState** property, type the following:

```
=iif(Code.m_parameterSet.StartRowCollapsed(2),false,true)
```

- 28. Using the resize pointer, adjust the size of the text box, so that it fits the right half of the rectangle.
- Select the matrix (TablixKPIs).

- Under Row Groups, below the design surface, right-click RowGroup1, and then click Group Properties.
   The Group Properties dialog box appears.
- 31. In the left pane of the dialog box, click Visibility.
- 32. Select the **Display can be toggled by this report item** option.
- 33. Under the option, select **txtRG1**.
- 34. Click **OK**.
- 35. Press Ctrl+S.

Your subreport layout is saved.

## **Preview the subreport**

Congratulations! Your NewPerformanceR2CO subreport layout is complete.

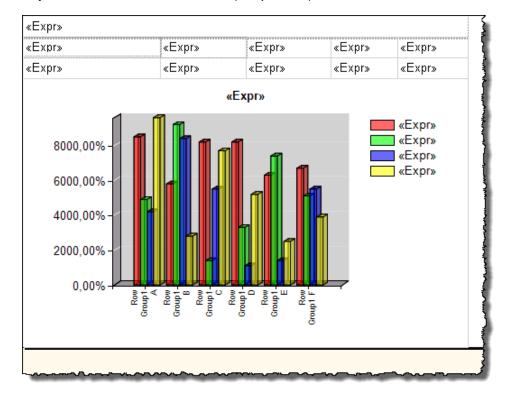

### To preview the subreport

- 1. Click the **Preview** tab.
- 2. Next to the Parameter Set Id box, clear the NULL checkbox.
- 3. In the **Parameter Set Id** box, type the ID of a parameter set that supports two groupings by row and no groupings by column.

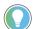

**Tip:** For information on how to check the parameter set values, refer to Check the parameter set ID value on page 77.

#### 4. Click View Report.

The subreport data for the Parameter Set Id 123 (Last Shift by Line/WC) is loaded.

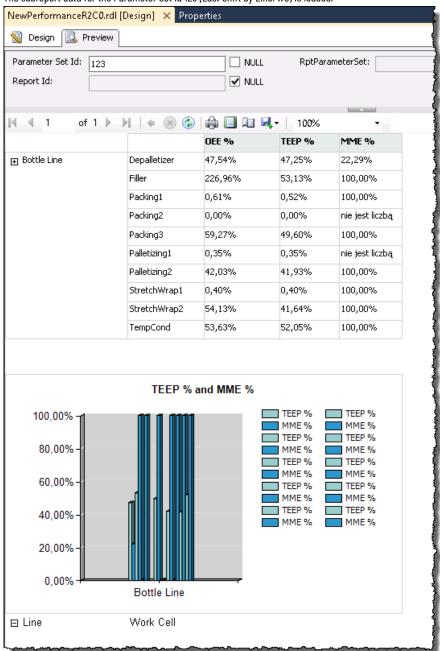

# Check the parameter set ID value

Perform the following steps on the server computer on which the RSBizWare database that you are using for the DPE is configured.

### To check the parameter set ID value

- 1. Open **SQL Server Management Studio**.
- 2. Sign in to the database.
- 3. In the Object Explorer, expand Databases > <Your RSBizWare Database> > Tables.
- 4. Under **Tables**, right-click the RptParameterSet table, and then click **Select Top 1000 Rows**.

In the right pane of the window, under **Results**, check the ID of the parameter set that supports the number and type of groupings that are configured for your subreport.

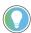

**Tip:** If you select a value that defines more groupings that you have in your subreport, only the data that is covered by your subreport groupings will be displayed.

The following figure illustrates the parameter sets available in the database used in this tutorial. The selected parameter set is used in the **NewPerformanceR2CO** subreport.

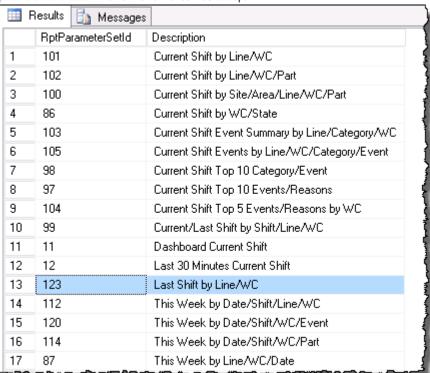

# Create a report template

You will now create a report template, **NewPerformance**, in which you will place the **NewPerformanceR2CO** subreport, and the **ParameterSet** subreport, which is provided with the SSDT project.

#### To create the NewPerformance report template

- 1. Go to the location of your SSDT project.
- 2. Create a copy of the **EmptyTemplate.rdl** report template.
- 3. Save the copy as **NewPerformance**.
- In the Solution Explorer, right-click Reports, and then click Add > Existing Item.
   The Add Existing Item RptReports dialog box appears.
- Navigate to and select the **NewPerformance** subreport.
- 6. Click Add.

The report is added to the **Reports** tree in the Solution Explorer.

### **Delete datasets**

Similarly to the **NewPerformanceR2C0** subreport, you will now delete redundant data from the **NewPerformance** report template.

For report templates, only the report parameters and the report properties for the parameter set class instance must be defined.

#### To delete redundant datasets

- 1. In the Solution Explorer, double-click the **NewPerformance** subreport.
  - The **Report Data** tab appears next to the Solution Explorer, and the subreport design surface appears in the right pane of the window.
- 2. In the Report Data tab, expand Datasets.
- 3. Delete all the datasets: click each dataset, and then press **Delete**.
- 4. Click **Yes** in the message dialog box that appears.

Your **NewPerformance** report template should not contain any datasets now:

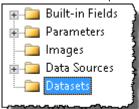

#### Remove dataset references

Perform the following steps to remove references to the deleted datasets.

### To remove references to the deleted datasets

- 1. Right-click the design surface of the **NewPerformance** report template, and then click **Report Properties**.
- 2. On the Report menu, click Report Properties.
  - The Report Properties dialog box appears.
- 3. Click References.
- 4. Under Add or remove classes, click m\_style, and then click Delete.
- 5. Repeat the step for the following classes and their instances (listed by instance names):
  - m\_FlexFieldUtil
  - m\_parameterSetEventDetailExt
  - m\_parameterSetEventDetail
  - m\_parameterSetEventSummary
  - m\_parameterSetStateDetail
  - m\_parameterSetStateSummary
- Rename m\_parameterSetPerformance to m\_parameterSet.

Your **NewPerformance** report template should have now only the following classes and its instance assigned:

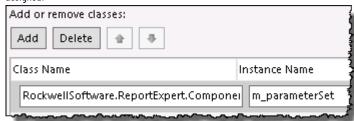

- 7. In the left pane of the window, click **Code**.
- 8. In the Onlnit event definition, delete all expressions that point to the following parameter set class instances:
  - m\_style
  - m\_FlexFieldUtil
  - m\_parameterSetEventDetailExt
  - m\_parameterSetEventDetail
  - m\_parameterSetEventSummary
  - m\_parameterSetStateDetail
  - m\_parameterSetStateSummary
- 9. Rename m\_parameterSetPerformance to m\_parameterSet.

Your Onlnit event definition should now be configured like the following figure.

```
Custom code:

Protected Overrides Sub OnInit()

If Report.Parameters!RptParameterSetId.Value <> -1

m_parameterSet.Init(Report.Parameters!

RptReportId.Value,Report.Parameters!

RptParameterSet.Value, "Performance", Report.User!Language)

End If

End Sub
```

10. Click **OK**.

# **Configure the report title**

Perform the following steps to configure the title of the report template.

#### To configure the title of the report template

- 1. From the **Toolbox** window, drag a text box object to the design surface.
- 2. Right-click the text box, and then click **Text Box Properties**.

The **Text Box Properties** dialog box appears.

- Under Name, replace the default value with ReportTitle.
- 4. Under **Value**, type the following:

=Code.m\_parameterSet.GetReportTitle("New Performance Report", User!Language)

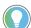

**Tip:** GetReportTitle is one of the advanced functionalities of the RDLUtil library. For more information, refer to Advanced methods and properties of the RDLUtil library on page 90.

- 5. In the left pane of the dialog box, click Font.
- Under Font, select Tahoma.

- 7. Under Size, select 20pt.
- 8. Under Effects, select None.

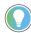

**Tip:** These are the default style settings for report titles in the standard Report Expert report templates.

9. Click OK.

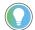

**Tip:** You can also customize the report title using the TermLookup function. For more information, refer to Methods and properties of the terminology on page 44.

10. Using the resize pointer, resize the text box so that it fits its content and the width of the design surface.

## **Add the ParameterSet subreport**

Perform the following steps to add the ParameterSet subreports to the report template.

### To add the ParameterSet subreport to the report template

- 1. From the **Toolbox** window, drag a **Subreport** object to the report template layout.
- 2. Using the move pointer, move the subreport object below the ReportTitle object.
- 3. Using the resize pointer, resize the subreport object so that it fits the width of the design surface.
- 4. Right-click the subreport object, and then click Subreport Properties.
  - The Subreport Properties dialog box appears.
- 5. Under Name, replace the default value with ParameterSetSubreport.
- 6. Under Use this report as a subreport, select ParameterSet.
- 7. In the left pane of the dialog box, click **Parameters**.
- 8. Under Use these parameters to run the subreport, click Add.
- 9. Provide the following information:

| Under Name, type: | Under Value, type:                  |  |
|-------------------|-------------------------------------|--|
| RptParameterSetId | =Parameters!RptParameterSetId.Value |  |
| RptParameterSet   | =Parameters!RptParameterSet.Value   |  |
| RptReportId       | =Parameters!RptReportId.Value       |  |

10. Click **OK**.

11. Click the **Preview** tab.

The preview of the report template is loaded.

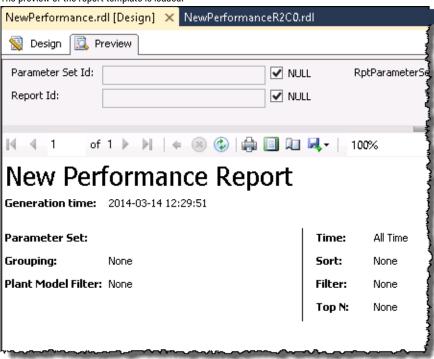

# Add a NewPerformanceR2CO subreport

Perform the following steps to add the NewPerformanceR2CO subreport to the report template.

### To add the ParameterSet subreport to the report template

- 1. From the **Toolbox** window, drag a **Subreport** object to the report template layout.
- 2. Using the move pointer, move the subreport object below the **ParameterSet** subreport.
- Using the resize pointer, resize the subreport object so that it fits the width and the height of the design surface.
- 4. Right-click the subreport object, and then click Subreport Properties.

The **Subreport Properties** dialog box appears.

- 5. Under Name, replace the default value with NewPerformanceR2CO.
- 6. Under Use this report as a subreport, select NewPerformanceR2CO.
- 7. In the left pane of the dialog box, click Visibility.
- 8. Under When the report is initially run, click the Show or hide based on an expression option.
- 9. Under the option, type:

```
=iif(Code.m_parameterSet.MatrixName("NewPerformance") =
"NewPerformanceR2C0.rdl", False, True)
Where:
```

| This item:             | Is:                                                     |  |
|------------------------|---------------------------------------------------------|--|
| NewPerformance         | The name of the NewPerformance report template,         |  |
|                        | common to all the subreports that constitute the report |  |
|                        | template.                                               |  |
| NewPerformanceR2C0.rdl | The name of the subreport file.                         |  |

- 10. In the left pane of the dialog box, click **Parameters**.
- 11. Under Use these parameters to run the subreport, click Add.
- 12. Provide the following information:

| Under Name, type: | Under Value, type:                                     |  |
|-------------------|--------------------------------------------------------|--|
| RptParameterSetId | =iif(Code.m_parameterSet.MatrixName("NewPerformance")  |  |
|                   | = "NewPerformanceR2C0.rdl",                            |  |
|                   | Parameters!RptParameterSetId.Value, -1)                |  |
|                   | Tip: Set the RptParameterSetId parameter for each      |  |
|                   | subreport with groupings to eliminate unnecessary data |  |
|                   | processing for hidden subreports.                      |  |
| RptParameterSet   | =Parameters!RptParameterSet.Value                      |  |
| RptReportId       | =Parameters!RptReportId.Value                          |  |

- 13. Click **OK**.
- 14. Select the NewPerformanceR2CO subreport object, and then press F4.

The **Properties** window appears.

- 15. Under **No Rows**, expand the **Font** property group.
- 16. In the **FontFamily** property, type Tahoma.
- 17. In the **FontSizeType** property, type 15pt.
- 18. In the **NoRowsMessage** property, type:

=Code.m\_parameterSet.TermLookup("No data found for the selected parameter set.", User!Language)

The "No data found for the selected parameter set." message will appear when the DPE query returns no database data matching the search criteria you have defined in the parameter set in the report.

- 19. Click the **Preview** tab.
- 20. Next to the **Parameter Set Id** box, clear the **NULL** checkbox.

21. In the **Parameter Set Id** box, type the ID of a parameter set that supports the groupings of your subreport, but does not contain data required by the subreport.

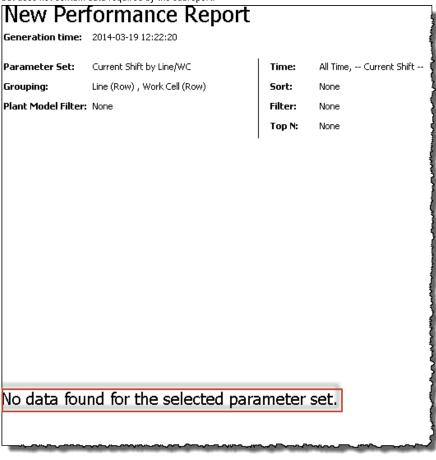

22. Press Ctrl+S.

The report template is saved.

# Preview the report template

Congratulations! Your NewPerformance report template layout is complete.

#### To preview the report template

- In the Preview tab, in the Parameter Set Id box, type the same parameter set ID that you have selected in Preview the NewPerformanceR2CO subreport on page 76.
- 2. Click View Report.

The report data is loaded.

# Integrate templates with FactoryTalk Report Expert

Once you have created a custom report template, you will integrate it with Report Expert so that you can use it.

The process consists of the following steps:

- Step 1: Deploy the report template to SSRS on page 85
- Step 2: Add the report template to the Report Expert inventory on page 86
- Step 3: Add the report template to the Report Expert tree on page 88

## **Deploy the report template to SSRS**

You must deploy the report template itself and all the subreports that constitute it. In this tutorial, you will deploy the **NewPerformance.rdl** and **NewPerformanceR2CO.rdl** report files.

You can upload the files to the same directory in which the standard Report Expert report templates are stored, or to another one.

**NOTE:** The drillthrough functionality will not work for report templates stored in other folders than the one, in which the default Report Expert report templates are located (that is, **ReportExpert**.)

For the purposes of this tutorial, we recommend that you deploy your report template to the **ReportExpert** folder.

### To upload the report files to the ReportExpert folder

- 1. Open Internet Explorer.
- In the address box, type http://localhost/Reports.
   The SQL Server Reporting Services page appears.
- Click the ReportExpert folder.
   Report templates and data sources stored in this folder appear.
- 4. Click Upload File.
- 5. Click Browse.

The Choose File to Upload dialog box appears.

- 6. Navigate to and select the **NewPerformance.rdl** report template file.
- 7. Click Open.
- 8. In the **Name** text box, change the default name of the report file, if necessary.
- 9. Click OK.
- 10. Repeat steps 3-9 to upload **NewPerformanceR2C0** subreport.

The files are added to the ReportExpert folder.

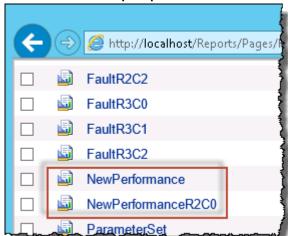

#### To upload the report files to another folder

- On the SQL Server Reporting Services page, click New Folder.
  - The **New Folder** page appears.
- 2. In the **Name** text box, type a name for the folder.

3. Click **OK**.

The newly created folder appears on the SQL Server Reporting Services page.

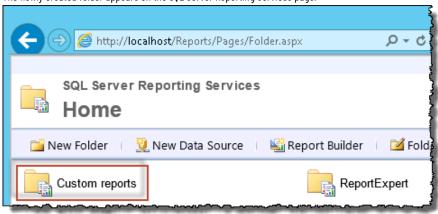

- 4. Open the folder.
- 5. Repeat steps 3-9 from the previous instruction.

## Add a template to the inventory

In order to make the report template available in Report Expert, you must add the template to the Report Expert inventory, after you deploy it to SSRS. Only then the report template will be accessible from the **Select Report** dropdown menu on the **Report Viewer** page, and in the **Report Expert Report** dropdown menu on the **Administration** page of Report Expert, for adding a tree item to the Report Expert Report Explorer tree.

You will add the report template files using a query on your Report Expert database.

### To add a report template to the Report Expert inventory

- 1. Open SQL Server Management Studio.
- 2. Sign in to your QL Server.
- 3. On the toolbar, click **New Query**.
- 4. In the Available Databases list select the Report Expert database, to which you want to add the query.
  In the right pane of the window, an .sql tab appears.

You will add an SQL command with the following syntax:

```
INSERT INTO RptReportInventory (RptReport, ReportType, URL)
VALUES ('<Report Name>', '<Report Type>', '<Report URL>')
Where:
```

| This item:                | ls:                                                        |  |
|---------------------------|------------------------------------------------------------|--|
| <report name=""></report> | The name that you chose for your report template while     |  |
|                           | deploying it to SSRS.                                      |  |
|                           | In this tutorial, it is <b>NewPerformance</b> .            |  |
| <report type=""></report> | The type of the report. There are two Report Expert report |  |
|                           | types:                                                     |  |
|                           | Product - for default Report Expert report templates.      |  |
|                           | Custom - for your own report templates.                    |  |
| <report url=""></report>  | The URL with which you will access the report template.    |  |
|                           | The URL has the following structure:                       |  |

| This item: | ls:                                                                      |  |
|------------|--------------------------------------------------------------------------|--|
|            | http:// <machine< th=""></machine<>                                      |  |
|            | Name>/ReportServer?/ <folder name="">/<report< th=""></report<></folder> |  |
|            | Template Name>                                                           |  |
|            | Where:                                                                   |  |
|            | <machine name=""> is the name of the computer, on</machine>              |  |
|            | which your report template is stored.                                    |  |
|            | ∘ <folder name=""> is the name of the folder, in which</folder>          |  |
|            | your report template is stored.                                          |  |
|            | <report name="" template=""> is the name that you chose</report>         |  |
|            | for your report template while deploying it to SSRS.                     |  |

In the tab, type the following expression:

```
INSERT INTO RptReportInventory (RptReport, ReportType, URL)
VALUES ('NewPerformance', 'Custom', 'http://localhost/ReportServer?/
ReportExpert/NewPerformance')
```

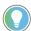

Tip: For the purposes of this tutorial, we have used localhost as the machine name. If you want to access your report templates remotely, replace localhost with the exact name of the computer on which you store your custom report templates.

Press and hold Ctrl, and then click the URL. 6.

The report preview is displayed in the **Report Viewer** tab.

- 7. Click the .sql tab.
- On the toolbar, next to the Available Databases list, click Execute.

The query is executed for the selected database.

9. Move the pointer over the lower-left corner of the screen.

The Start screen thumbnail appears.

10. Right-click the thumbnail, and then click Run.

The **Run** dialog box appears.

- In the **Open** text box, type <code>iisreset</code>, and then click **OK**. 11.
- 12. On the Start screen, start typing **Services**, and then click the **Services** shortcut.

The Services window appears.

- 13. Scroll down to, and then right-click SQL Server Reporting Services (MSSQLSERVER).
- Click Restart. 14.

Wait until the service is restarted.

Your report template is added to the Report Expert inventory.

- Open Report Expert in Internet Explorer. 15.
- 16. On the toolbar, click Parameters.
- 17. Under Select Report, select NewPerformance.
- 18. Under **Select Parameter Set**, select the parameter set with which you have tested your report so far. In this tutorial, we will use Last Shift by Line/WC.

#### 19. Click View Report.

The report appears in the right pane of the window.

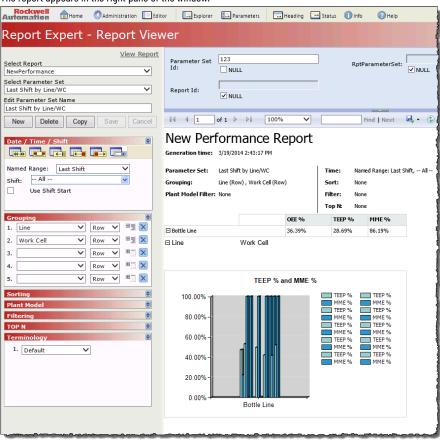

# Add a template to the tree

Perform the following steps to add the report template to the Report Expert tree.

#### To add the report template to the Report Expert tree

- 1. On the Report Expert toolbar, click **Administration**.
  - The **Administration** page appears.
- 2. In the Report Explorer tab, click New.
- 3. In the Tree Item Title text box, type Custom Reports.
- 4. Click Save.
  - The new folder is added to the report tree.
- 5. In the Report Explorer tab, click New.
- 6. In the **Tree Item Title** text box, type NewPerformance.
- 7. In the **Tree Item Type** list, select **Report Expert Report**.
- 8. In the Report Expert Report list, select NewPerformance.
- In the Parameter Set list, select the parameter set that will be associated with the report.
   In this tutorial, we will use Last Shift By Line/WC.
- In the **Terminology** list, select a terminology for the report.
   In this tutorial, we will use **Default**.
- 11. Click Save.

The report appears under the **Custom Reports** folder.

12. On the Report Expert toolbar, click **Explorer**.

The  $\mbox{\bf NewPerformance}$  report is available under the  $\mbox{\bf Custom}$   $\mbox{\bf Reports}$  folder.

13. Click the report to view it.

# **Advanced features**

This section contains the following parts:

- 1. Advanced methods and properties of the RDLUtil library on page 90
- 2. Advanced methods and properties of styles on page 93
- 3. Datasets, queries, and dataset fields that are defined in the SSDT project on page 95

# **Methods and properties of RDLUtil**

Use the **m\_parameterSet** class instance with the advanced methods and properties of the RDLUtil Library, detailed in the following table.

| Method/Property                                       | Description                                  | Usage                                       |
|-------------------------------------------------------|----------------------------------------------|---------------------------------------------|
| m_parameterSet.Col                                    | Returns the proper column name for           | The matrix and its text boxes.              |
| ColumnName( <b>n</b> )                                | the particular column grouping at the        |                                             |
|                                                       | specified index indicated on the basis       |                                             |
|                                                       | of the Parameter Set settings. (Normally     |                                             |
|                                                       | DPE returns the grouping information         |                                             |
|                                                       | under columns such as "ColGroup1" and        |                                             |
|                                                       | "ColGroup2".)                                |                                             |
|                                                       | • <b>n</b> . The 1-based index of the column |                                             |
|                                                       | groupings.                                   |                                             |
| m_parameterSet.Format                                 | Returns the formatted value for the          | The matrix.                                 |
| GroupText( <b>Text</b> , <b>Index</b> , <b>Type</b> ) | particular grouping, especially the          |                                             |
|                                                       | grouping by month.                           |                                             |
|                                                       | Text. The particular                         |                                             |
|                                                       | grouping value (for example,                 |                                             |
|                                                       | Fields!PageGroup1.Value).                    |                                             |
|                                                       | Index. The 1-based index of a                |                                             |
|                                                       | grouping (within the particular              |                                             |
|                                                       | grouping type).                              |                                             |
|                                                       | • <b>Type</b> . The type of grouping (0- by  |                                             |
|                                                       | row, 1- by column, 2- by page).              |                                             |
| m_parameterSet.GetDrill                               | Returns the string with the URL for the      | The matrix (for its text boxes to construct |
| ThroughURL(ReportName,                                | particular report.                           | the hyperlink).                             |
| RowGroupValue1, RowGroupValue2,                       | ReportName. The name of the                  | Do not use this function for the report     |
| RowGroupValue3, ColGroupValue1,                       | requested report.                            | templates that you want to implement in     |
| ColGroupValue1, PageGroupValue1,                      | RowGroupValue1-3. The value for              | Report Expert 2.0. only.                    |
| FieldName)                                            | the 1st to 3rd row grouping.                 |                                             |
|                                                       | ColGroupValue1-2. The value for the          |                                             |
|                                                       | 1st to 2nd column grouping.                  |                                             |
|                                                       | FieldName. The name of the field             |                                             |
|                                                       | clicked.                                     |                                             |

| Method/Property                  | Description                                  | Usage                                       |
|----------------------------------|----------------------------------------------|---------------------------------------------|
| m_parameterSet.GetDrill          | A modified version of the previous           | The matrix (for its text boxes to construct |
| ThroughURL( <b>ReportName</b> ,  | method in Report Expert 2.0. It allows for   | the hyperlink), including aggregation       |
| AgregationLevel, RowGroupValue1, | an additional parameter:                     | level.                                      |
| RowGroupValue2, RowGroupValue3,  | AggregationLevel. The level of the           |                                             |
| ColGroupValue1, ColGroupValue2,  | requested report in the drillthrough         |                                             |
| PageGroupValue1, FieldName)      | hierarchy.                                   |                                             |
| m_parameterSet.GetDrill          | A modified version of the previous           | The matrix (for its text boxes to construct |
| ThroughURL( <b>ReportName</b> ,  | method. It allows for up to 5 groupings by   | the hyperlink), including aggregation       |
| AgregationLevel, RowGroupValue1, | row.                                         | level.                                      |
| RowGroupValue2, RowGroupValue3,  |                                              |                                             |
| RowGroupValue4, RowGroupValue5,  |                                              |                                             |
| ColGroupValue1, ColGroupValue2,  |                                              |                                             |
| PageGroupValue1, FieldName)      |                                              |                                             |
| m_parameterSet.GetReport         | Displays the report title. If there is an    | The text box containing the report's title. |
| Title(DefaultTitle, Language)    | <b>RptReportId</b> parameter defined for the |                                             |
|                                  | report template that points to an existing   |                                             |
|                                  | Report Expert explorer tree item, the title  |                                             |
|                                  | displayed equals the name of the tree        |                                             |
|                                  | item.                                        |                                             |
|                                  | Otherwise, the title is customized for the   |                                             |
|                                  | terminology of the used parameter set as     |                                             |
|                                  | well as for the language settings of the     |                                             |
|                                  | client's browser.                            |                                             |
|                                  |                                              |                                             |
| m_parameterSet.GetYAxis          | Calculates and returns an appropriate        | Charts.                                     |
| Interval(wholeNum, minValue,     | scaling interval for a chart in order to     |                                             |
| maxValue)                        | produce a more attractive report.            |                                             |
|                                  | wholeNum. True if the intervals              |                                             |
|                                  | must be whole numbers (otherwise             |                                             |
|                                  | false).                                      |                                             |
|                                  | minValue. The data min. value (from          |                                             |
|                                  | the dataset in the RDL file).                |                                             |
|                                  | maxValue. The data max. value                |                                             |
|                                  | (from the dataset in the RDL file).          |                                             |
| m_parameterSet.GetYAxis          | Returns the adjusted maximum scaling         | Charts.                                     |
| Max(maxValue)                    | value for a chart in order to produce a      |                                             |
|                                  | more attractive report.                      |                                             |
|                                  | maxValue. The data max. value                |                                             |
|                                  | (from the dataset in the RDL file).          |                                             |
| m_parameterSet.GetYAxis          | Returns the adjusted minimum scaling         | Charts.                                     |
| Min(minValue)                    | value for a chart in order to produce a      |                                             |
|                                  | more attractive report.                      |                                             |
|                                  | minValue. The data minimal value             |                                             |
|                                  | (from the dataset in the RDL file).          |                                             |

| Method/Property                   | Description                                  | Usage                                    |
|-----------------------------------|----------------------------------------------|------------------------------------------|
| m_parameterSet.HasPage            | Returns true if the m_parameterSet           | The text box containing the value for a  |
| Group( <b>n</b> )                 | instance contains a page grouping at the     | page grouping.                           |
|                                   | specified index. Returns false otherwise.    |                                          |
|                                   | • <b>n</b> . The 1-based index of page       |                                          |
|                                   | grouping (that is, the index                 |                                          |
|                                   | numbering starts with 1).                    |                                          |
| m_parameterSet.Matrix             | Returns the matrix that a report should      | Throughout the report, in order to       |
| Name (BaseReportName)             | use for the indicated subreport based on     | construct the visibility expression and  |
|                                   | the parameter set's grouping settings.       | to override the RptParameterSetId        |
|                                   | (For example, "PerformanceR1C2.rdl"          | parameter with the specific value (-1).  |
|                                   | means that the <b>Performance</b> report is  | This helps prevent the execution of code |
|                                   | grouped by 1 row and 2 columns.)             | within all the subreports that are not   |
|                                   | BaseReportName. Specifies the                | compliant with the report matrix.        |
|                                   | base report name (report template)           |                                          |
|                                   | used within the name of the matrix           |                                          |
|                                   | (for example, "Performance",                 |                                          |
|                                   | "Quality" and so on).                        |                                          |
| m_parameterSet.Page               | Returns the proper column name for           | The text box containing the value for a  |
| ColumnName( <b>n</b> )            | the particular page grouping at the          | page grouping.                           |
|                                   | specified index indicated on the basis       |                                          |
|                                   | of the Parameter Set settings. (Normally     |                                          |
|                                   | DPE returns the grouping information         |                                          |
|                                   | under columns such as "PageGroup1" and       |                                          |
|                                   | "PageGroup2".)                               |                                          |
|                                   | • <b>n</b> . The 1-based index of the column |                                          |
|                                   | groupings.                                   |                                          |
| m_parameterSet.Row                | Returns the proper column name for           | The matrix (as well as its text boxes).  |
| ColumnName( <b>n</b> )            | the particular row grouping at the           |                                          |
|                                   | specified index indicated on the basis       |                                          |
|                                   | of the Parameter Set settings. (Normally     |                                          |
|                                   | DPE returns the grouping information         |                                          |
|                                   | under columns such as "RowGroup1" and        |                                          |
|                                   | "RowGroup2".)                                |                                          |
|                                   | • <b>n</b> . The 1-based index of the row    |                                          |
|                                   | groupings.                                   |                                          |
| m_parameterSet.SecondsTo          | Converts the number of seconds into the      | The matrix (for the text box containing  |
| TimeSpanString (int_seconds)      | textual value including the time span in     | the value of the event duration).        |
|                                   | the format 'hours:minutes:seconds'.          |                                          |
|                                   | int_seconds. The number of                   |                                          |
|                                   | seconds.                                     |                                          |
| m_parameterSet.Seconds            | Converts the number of seconds               | The matrix (for the text box containing  |
| ToTimeSpanStringMil (dbl_seconds) | into the textual value including             | the value of the event duration).        |

| Method/Property                          | Description                                   | Usage                                       |
|------------------------------------------|-----------------------------------------------|---------------------------------------------|
|                                          | the time span in the format                   |                                             |
|                                          | 'hours:minutes:seconds:milliseconds'.         |                                             |
|                                          | dbl_seconds. The number of                    |                                             |
|                                          | seconds.                                      |                                             |
| m_parameterSet.Start                     | Returns true if the drill-down for the        | The matrix to construct the initial         |
| ColumnCollapsed( <b>n</b> )              | specified column grouping should be           | visibility expression and the appearance    |
|                                          | collapsed on the report initialization, false | of the toggle image for its text boxes and  |
|                                          | otherwise.                                    | groupings.                                  |
|                                          | • <b>n</b> . The 1-based index of column      |                                             |
|                                          | grouping.                                     |                                             |
| m_parameterSet.StartPage                 | Returns true if the drill-down for the        | The text box containing the value for       |
| Collapsed( <b>n</b> )                    | specified page grouping should be             | a page grouping and its related list (to    |
|                                          | collapsed on the report initialization, false | construct the initial visibility expression |
|                                          | otherwise.                                    | and the appearance of the toggle image).    |
|                                          | • <b>n</b> . The 1-based index of page        |                                             |
|                                          | grouping.                                     |                                             |
| m_parameterSet.StartRow                  | Returns true if the drill-down for the        | The matrix to construct the initial         |
| Collapsed( <b>n</b> )                    | specified row grouping should be              | visibility expression and the appearance    |
|                                          | collapsed on the report initialization, false | of the toggle image for its text boxes and  |
|                                          | otherwise.                                    | groupings.                                  |
|                                          | • <b>n</b> . The 1-based index of row         |                                             |
|                                          | grouping.                                     |                                             |
| m_parameterSet.TermLookup( <b>Term</b> , | Displays the term in the target language.     | Report layout objects (for example, text    |
| Language)                                | See Methods and properties of the             | box, chart, matrix).                        |
|                                          | terminology on page 44 for details.           |                                             |

# **Methods and properties of styles**

Use the  $\mathbf{m\_style}$  class instance with the following methods and properties, listed in the following table.

The following style properties are defined in an **RDLConfig.xml** file. The file is stored by default in the following location:

### <Program Files>\Microsoft SQL Server\MSSQL.x\Reporting Services\ReportServer\bin

Where "x" is the version number of SSRS.

The location may vary depending on where the Microsoft SQL Server is installed on your computer.

| Method / Property        | Description                               | Use     |
|--------------------------|-------------------------------------------|---------|
| m_style.Chart.FontFamily | Font properties to be set for the font of | Charts. |
| m_style.Chart.FontSize   | the text displayed in a chart.            |         |
| m_style.Chart.FontStyle  |                                           |         |
| m_style.Chart.FontWeight |                                           |         |

| Method / Property                                                      | Description                                                                                                    | Use                         |
|------------------------------------------------------------------------|----------------------------------------------------------------------------------------------------|-----------------------------|
| m_style.Chart.GetPalette("Default").GetPaletteltem(0).Color            | Fill properties to be set for the data series of a chart.                                                                                                    | Charts.                     |
| m_style.Chart.GetPalette("Default").GetPaletteltem(0).Gradient         |                                                                                                    |                             |
| m_style.Chart.GetPalette("Default").GetPaletteltem(0).GradientEndColor |                                                                                                    |                             |
| m_style.Chart.TitleFamily                                              | Font properties to be set for the legend                                                                                                    | Charts.                     |
| m_style.Chart.TitleSize                                                | style of a chart.                                                                                                    |                             |
| m_style.Chart.TitleStyle                                               |                                                                                                    |                             |
| m_style.Chart.TitleWeight                                              |                                                                                                    |                             |
| m_style.Detail.BorderColor                                             | Border properties to be set for the text                                                                                                    | Text boxes within a matrix. |
| m_style.Detail.BorderStyle                                             | box objects containing details belonging                                                                                                    |                             |
| m_style.Detail.BorderWidth                                             | to a matrix.                                                                                                    |                             |
| m_style.Detail.FontFamily                                              | Font properties to be set for the text box                                                                                                    | Text boxes within a matrix. |
| m_style.Detail.FontSize                                                | objects containing details belonging to a                                                                                                    |                             |
| m_style.Detail.FontStyle                                               | matrix.                                                                                                    |                             |
| m_style.Detail.FontWeight                                              |                                                                                                    |                             |
| m_style.Detail.BackgroundColor                                         | A background color property to be set for the text box objects containing details.  For OEE chart objects, the colors are taken from the respective fields in the RptSetting table. For more details, see Report Expert User Guide. | Text boxes within a matrix. |
| m_style.Header.BorderColor                                             | Border properties to be set for the text                                                                                                    | Text boxes within a matrix. |
| m_style.Header.BorderStyle                                             | box objects containing group or column                                                                                                    |                             |
| m_style.Header.BorderWidth                                             | headers that belong to a matrix.                                                                                                    |                             |
| m_style.Header.FontFamily                                              | Font properties to be set for the text                                                                                                    | Text boxes within a matrix. |
| m_style.Header.FontSize                                                | box objects containing group or column                                                                                                    |                             |
| m_style.Header.FontStyle                                               | headers that belong to a matrix.                                                                                                    |                             |
| m_style.Header.FontWeight                                              |                                                                                                    |                             |
| m_style.Header.BackgroundColor                                         | A background color property to be set for<br>the text box objects containing group or<br>column headers that belong to a matrix.                                                                                                    | Text boxes within a matrix. |
| m_style.Page.FontFamily                                                | Font properties to be set for the text box                                                                                                    | Text boxes.                 |
| m_style.Page.FontSize                                                  | object used for the page grouping.                                                                                                    |                             |
| m_style.Page.FontStyle                                                 |                                                                                                    |                             |
| m_style.Page.FontWeight                                                |                                                                                                    |                             |
| m_style.Page.Color                                                     |                                                                                                    |                             |

| Method / Property            | Description                                    | Use                         |
|------------------------------|------------------------------------------------|-----------------------------|
| m_style.Page.BackgroundColor |                                                |                             |
| m_style.RG1.BackgroundColor  | A background color property to be set for      | Text boxes within a matrix. |
| m_style.RG2.BackgroundColor  | the text box objects containing headers        |                             |
| m_style.RG3.BackgroundColor  | for row groups belonging to a matrix (the      |                             |
| m_style.RG4.BackgroundColor  | other headers use the <b>Header</b> settings). |                             |
| m_style.RG5.BackgroundColor  |                                                |                             |

# Datasets, queries, and fields

The following table lists datasets with assigned queries and query-specific dataset fields defined in the **EmptyTemplate.rdl** sample report template from the SSDT project.

| Dataset                | Query          | Dataset fields        |                   |                   |
|------------------------|----------------|-----------------------|-------------------|-------------------|
| EventDataSet           | Event          | AggregationFieldCount | Event_Count       | RowGroup1         |
|                        |                | Avg_Duration          | Max_Duration      | RowGroup2         |
|                        |                | ColGroup1             | Min_Duration      | RowGroup3         |
|                        |                | ColGroup2             | PageGroup1        | RowGroup4         |
|                        |                | ColGroup3             | PageGroup2        | RowGroup5         |
|                        |                | ColGroup4             | PageGroup3        | Sequence          |
|                        |                | ColGroup5             | PageGroup4        |                   |
|                        |                | Duration              | PageGroup5        |                   |
| EventDetailDataSet     | EventDetail    | AggregationFieldCount | End_Value         | PageGroup4        |
|                        |                | ColGroup1             | Event_During_Num  | PageGroup5        |
|                        |                | ColGroup2             | Event_End_Num     | RowGroup1         |
|                        |                | ColGroup3             | Event_Occurrence  | RowGroup2         |
|                        |                | ColGroup4             | Event_Start_Num   | RowGroup3         |
|                        |                | ColGroup5             | PageGroup1        | RowGroup4         |
|                        |                | Duration              | PageGroup2        | RowGroup5         |
|                        |                | End_Time              | PageGroup3        | Sequence          |
|                        |                |                       |                   | Start_Time        |
|                        |                |                       |                   | Start_Value       |
| EventDetailExtendedDat | EventDetailExt | Duration              | Event_Reason      | IOEEConfigEventId |
| aSet                   |                | End_Time              | Event_Reason_Code | RecordState       |
|                        |                | End_Value             | Event_Severity    | Sequence          |
|                        |                | Event_Category        | Event_Start_Num   | Shift_Name        |
|                        |                | Event_During_Num      | Flex1             | Shift_Number      |
|                        |                | Event_During_Schedule | Flex2             | Shift_Start_Time  |
|                        |                | d_Time                | Flex3             | Start_Time        |
|                        |                | Event_End_Num         | Flex4             | Start_Value       |
|                        |                | Event_is_Fault        | Flex5             | Workcell          |
|                        |                | Event_Name            | Line              |                   |
|                        |                | Event_Occurrence      |                   |                   |
| PerformanceDataSet     | Performance    | AggregationFieldCount | GoodParts         | RowGroup1         |

| Dataset            | Query       | Dataset fields         |                      |                  |
|--------------------|-------------|------------------------|----------------------|------------------|
|                    |             | Availability           | IdealCycleTime       | RowGroup2        |
|                    |             | AvailTime              | IdealParts           | RowGroup3        |
|                    |             | ColGroup1              | MonitoredUnavailTime | RowGroup4        |
|                    |             | ColGroup2              | MTBF                 | RowGroup5        |
|                    |             | ColGroup3              | MTTR                 | RunTime          |
|                    |             | ColGroup4              | OEE                  | SchedAvailTime   |
|                    |             | ColGroup5              | PageGroup1           | ScheduleCapacity |
|                    |             | Cycle_Time_Difference  | PageGroup2           | SchedUnavailTime |
|                    |             | Cycle_Time_Pct_Differe | PageGroup3           | ScrapParts       |
|                    |             | nce                    | PageGroup4           | Sequence         |
|                    |             | DownPercent            | PageGroup5           | Stops            |
|                    |             | DownTime               | Percentideal         | Throughput       |
|                    |             | FailureFrequencyRate   | PercentScrap         | TotalCapacity    |
|                    |             | FailureRate            | Quality              | TotalParts       |
|                    |             | Faults                 | Realized_Cycle_Time  | TotalTime        |
|                    |             | FaultTime              |                      | UpTime           |
|                    |             |                        |                      | UptimePercent    |
| StateDataSet       | State       | AggregationFieldCount  | Duration             | PageGroup5       |
|                    |             | Avg_Duration           | Max_Duration         | RowGroup1        |
|                    |             | ColGroup1              | Min_Duration         | RowGroup2        |
|                    |             | ColGroup2              | PageGroup1           | RowGroup3        |
|                    |             | ColGroup3              | PageGroup2           | RowGroup4        |
|                    |             | ColGroup4              | PageGroup3           | RowGroup5        |
|                    |             | ColGroup5              | PageGroup4           | Sequence         |
|                    |             |                        |                      | State_Count      |
| StateDetailDataset | StateDetail | Duration               | Sequence             | StateColor       |
|                    |             | End_Time               | Shift                | StateId          |
|                    |             | GoodParts              | ShiftNumber          | StateName        |
|                    |             | Line                   | ShiftStart           | TotalParts       |
|                    |             | Part_ld                | Start_Time           | WorkCell         |
|                    |             | ScrapParts             |                      |                  |

96

# **Legal Notices**

Rockwell Automation publishes legal notices, such as privacy policies, license agreements, trademark disclosures, and other terms and conditions on the Legal Notices page of the Rockwell Automation website.

### **Software and Cloud Services Agreement**

Review and accept the Rockwell Automation Software and Cloud Services Agreement here.

#### **Open Source Software Licenses**

The software included in this product contains copyrighted software that is licensed under one or more open source licenses.

You can view a full list of all open source software used in this product and their corresponding licenses by opening the oss\_license.txt file located in your product's OPENSOURCE folder on your hard drive. This file is divided into these sections:

- Components
   Includes the name of the open source component, its version number, and the type of license.
- Copyright Text
   Includes the name of the open source component, its version number, and the copyright declaration.
- Licenses
   Includes the name of the license, the list of open source components citing the license, and the terms of the license.

The default location of this file is:

 $\label{localization} C:\operatorname{Program Files (x86)\label{localization}} Rockwell Software \label{localization} Report Expert \label{localization} PENSOURCE \label{localization} $$\operatorname{Localization}(x86)\label{localization} $$\operatorname{Localization}(x86)\label{localization}(x86)\label{localization} $$\operatorname{Localization}(x86)\label{localization}(x86)\label{localization} $$\operatorname{Localization}(x86)\label{localization}(x86)\label{localization} $$\operatorname{Localization}(x86)\label{localization}(x86)\label{localization}(x86)\lab$ 

You may obtain Corresponding Source code for open source packages included in this product from their respective project web site(s). Alternatively, you may obtain complete Corresponding Source code by contacting Rockwell Automation via the **Contact** form on the Rockwell Automation website: http://www.rockwellautomation.com/global/about-us/contact/contact.page. Please include "Open Source" as part of the request text.

# **Rockwell Automation Support**

Use these resources to access support information.

| Tachnical Connect Conton                  | Find help with how-to videos, FAQs, chat, user forums, and product notification       | rok.auto/support       |  |
|-------------------------------------------|---------------------------------------------------------------------------------------|------------------------|--|
| Technical Support Center                  | updates.                                                                              |                        |  |
| Knowledgebase                             | Access Knowledgebase articles.                                                        | rok.auto/knowledgebase |  |
| Local Technical Support Phone Numbers     | Locate the telephone number for your country.                                         | rok.auto/phonesupport  |  |
| Literature Library                        | Find installation instructions, manuals, brochures, and technical data publications.  | rok.auto/literature    |  |
| Product Compatibility and Download Center | Get help determining how products interact, check features and capabilities, and find | rok.auto/pcdc          |  |
| (PCDC)                                    | associated firmware.                                                                  |                        |  |

# **Documentation feedback**

Your comments help us serve your documentation needs better. If you have any suggestions on how to improve our content, complete the form at rok.auto/docfeedback.

# **Waste Electrical and Electronic Equipment (WEEE)**

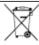

At the end of life, this equipment should be collected separately from any unsorted municipal waste.

Rockwell Automation maintains current product environmental information on its website at rok.auto/pec.

Rockwell Otomasyon Ticaret A.Ş. Kar Plaza İş Merkezi E Blok Kat:6 34752 İçerenköy, İstanbul, Tel: +90 (216) 5698400 EEE Yönetmeliğine Uygundur

Connect with us. f in y

rockwellautomation.com — expanding human possibility

AMERICAS: Rockwell Automation, 1201 South Second Street, Milwaukee, WI 53204-2496 USA, Tel: (1) 414.382.2000, Fax: (1) 414.382.4444 EUROPE/MIDDLE EAST/AFRICA: Rockwell Automation NV, Pegasus Park, De Kleetlaan 12a, 1831 Diegem, Belgium, Tel: (32) 2 663 0600, Fax: (32) 2 663 0640 ASIA PACIFIC: Rockwell Automation, Level 14, Core F, Cyberport 3, 100 Cyberport Road, Hong Kong, Tel: (852) 2887 4788, Fax: (852) 2508 1846